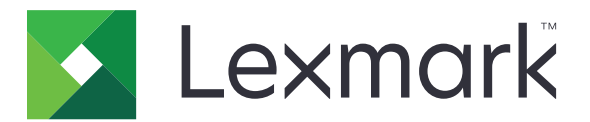

# **Markvision Enterprise**

**Version 3.2**

**Guide de l'administrateur**

**Juillet 2018 [www.lexmark.com](http://www.lexmark.com)**

# **Contenus**

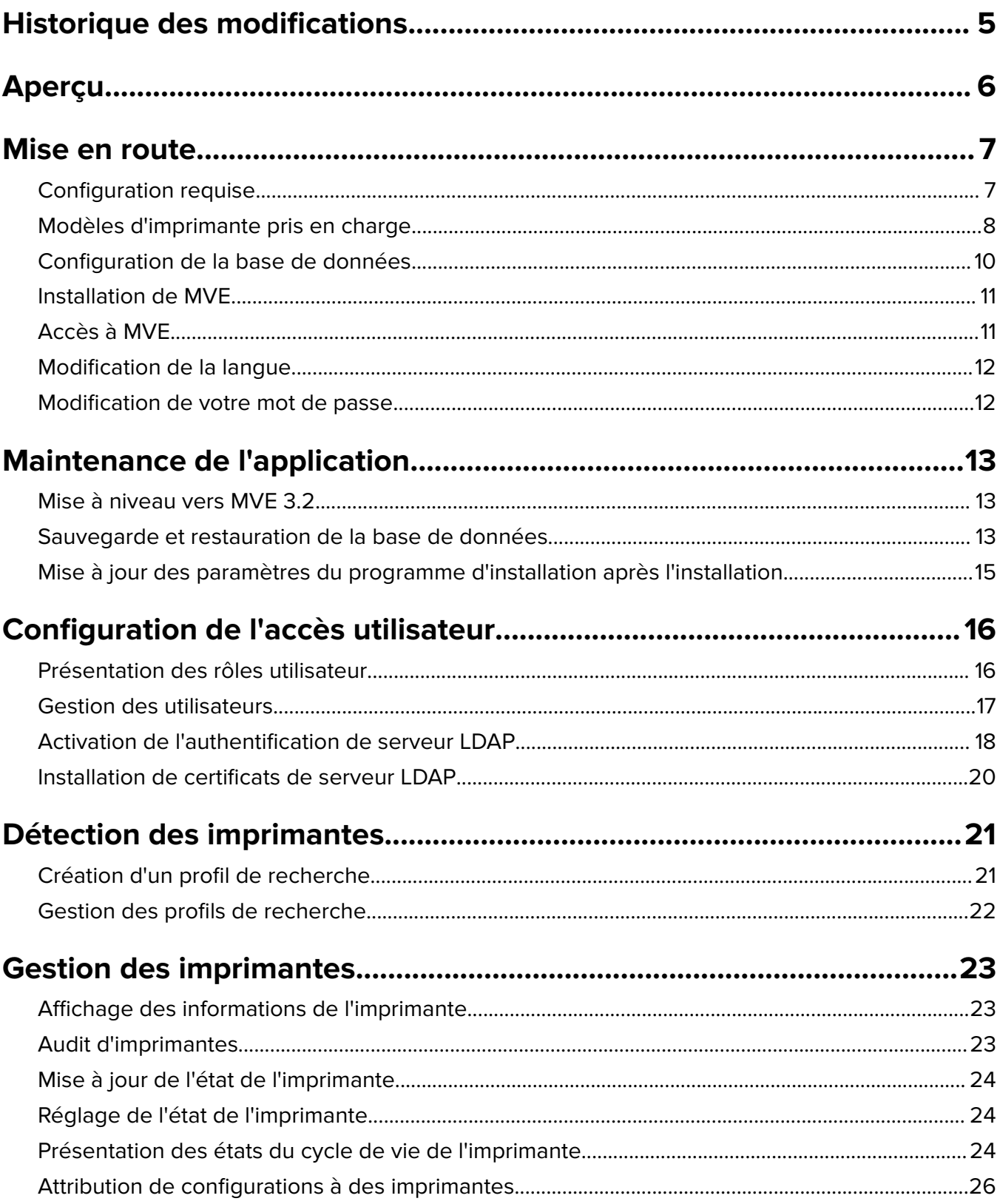

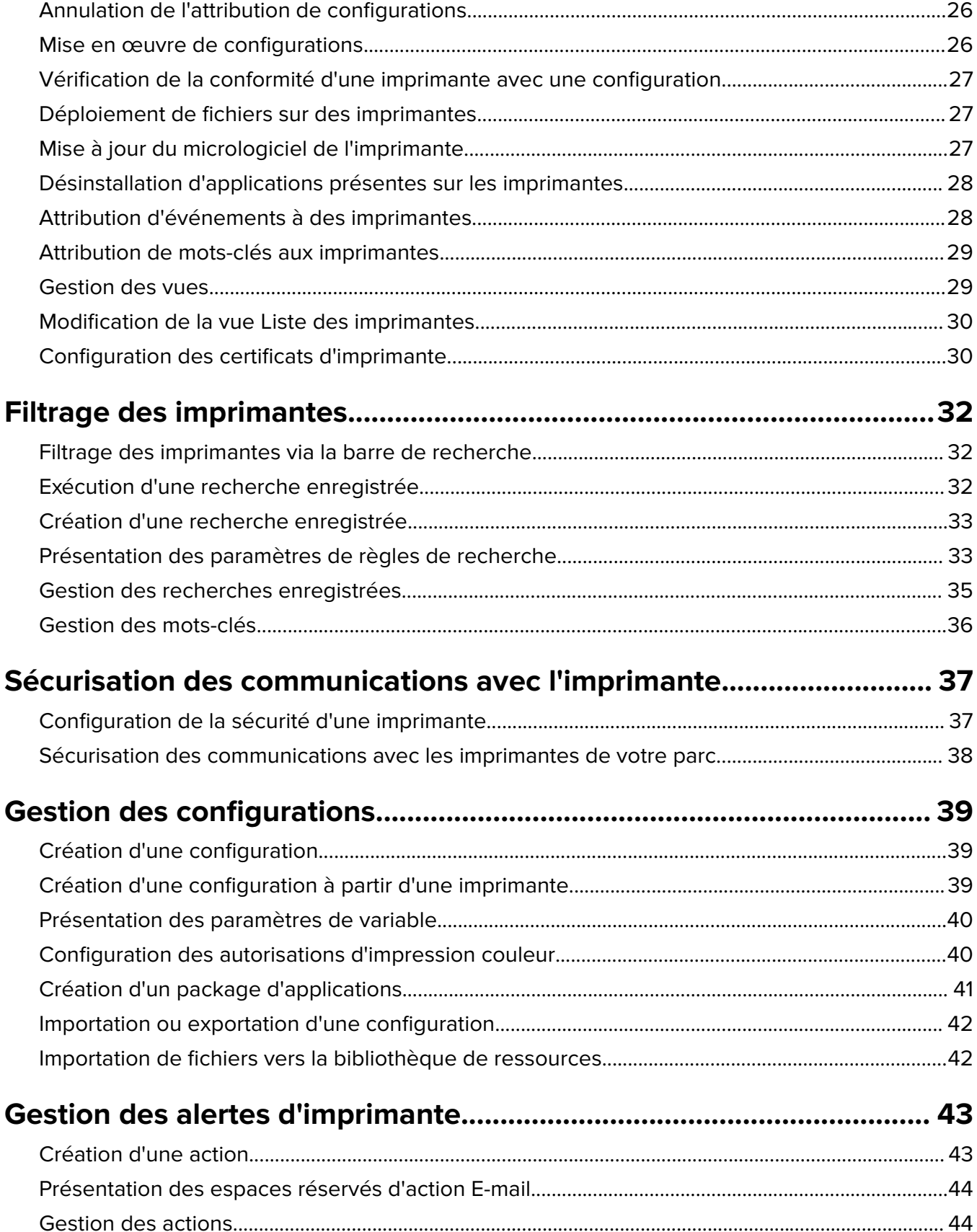

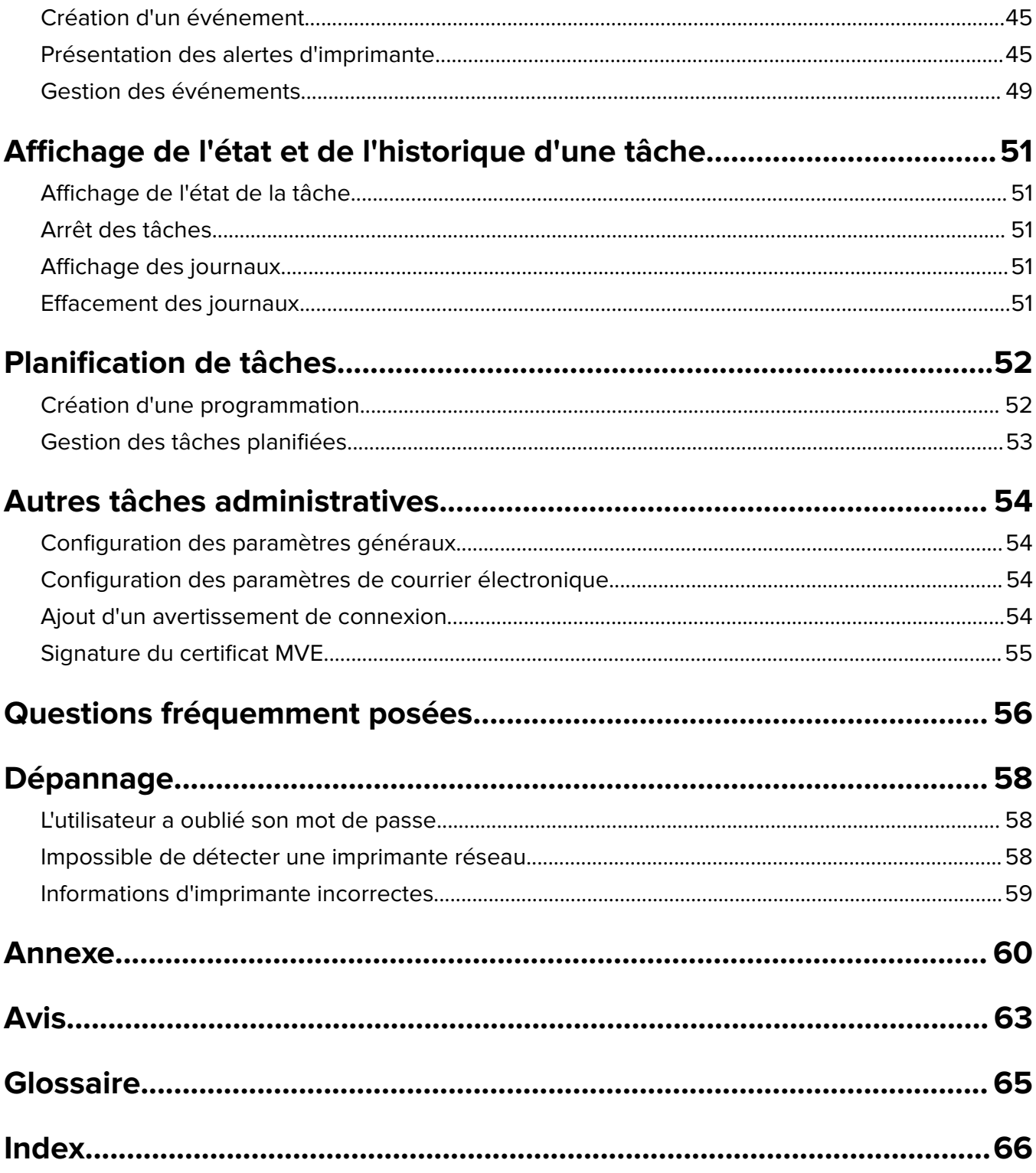

# <span id="page-4-0"></span>**Historique des modifications**

### **Juillet 2018**

**•** Mise à jour des informations sur la mise à niveau vers MVE 3.2.

### **Avril 2018**

- **•** Mise à jour des informations sur les éléments suivants :
	- **–** Modèles d'imprimante pris en charge
	- **–** Configuration de la base de données
	- **–** Sauvegarde et restauration des fichiers de bases de données
	- **–** URL d'accès à MVE
	- **–** Présentation des paramètres de variable
- **•** Ajout d'informations sur les éléments suivants :
	- **–** Configuration des certificats d'imprimante
	- **–** Arrêt des tâches
	- **–** Mise à jour du micrologiciel de l'imprimante

### **Septembre 2017**

- **•** Mise à jour des informations sur les éléments suivants :
	- **–** Configuration requise
	- **–** Communication entre MVE et les modèles d'imprimantes Lexmark Forms 2580, 2581, 2590 et 2591
	- **–** Suppression manuelle des bases de données Microsoft® SQL Server®
	- **–** Sauvegarde et restauration des fichiers de bases de données
	- **–** Paramètres de sécurité requis pour les contrôles d'accès de fonction lors du déploiement du micrologiciel et des fichiers de solution sur des imprimantes
	- **–** Prise en charge des licences lors du déploiement d'applications
	- **–** Alertes d'imprimante et actions qui leur sont associées
	- **–** Récupération automatique de l'état de l'imprimante
	- **–** Attribution des événements et des mots-clés

### **Juin 2017**

**•** Version initiale du document pour Markvision Enterprise 3.0.

# <span id="page-5-0"></span>**Aperçu**

MarkvisionTM Enterprise (MVE) est un utilitaire de gestion d'imprimantes avec interface Web, destiné aux services informatiques.

Grâce à MVE, vous pouvez gérer efficacement un grand parc d'imprimantes dans un environnement d'entreprise en effectuant les opérations suivantes :

- **•** Recherche, organisation et suivi d'un ensemble d'imprimantes. Vous pouvez auditer une imprimante pour collecter ses données, par exemple état, paramètres et fournitures.
- **•** Création de configurations et attributions de ces dernières à des imprimantes.
- **•** Déploiement du micrologiciel, des certificats d'imprimante, de l'autorité de certification (CA) et des applications sur les imprimantes.
- **•** Surveillance des événements et des alertes d'imprimante.

Ce document fournit des informations sur la configuration, l'utilisation et le dépannage de l'application.

Ce document est destiné aux administrateurs.

# <span id="page-6-0"></span>**Mise en route**

## **Configuration requise**

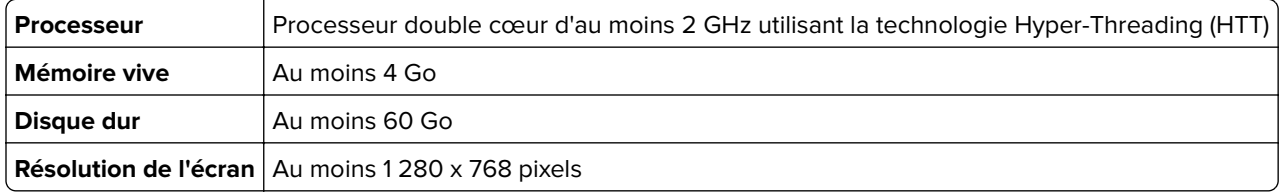

**Remarque :** MVE, Lexmark Document Distributor (LDD) et l'Utilitaire de déploiement des périphériques ne peuvent pas être exécutés sur le même serveur.

#### **Systèmes d'exploitation pris en charge**

- **•** Windows Server® 2016 Edition Standard
- **•** Windows Server 2012 Edition Standard
- **•** Windows Server 2012 R2
- **•** Windows 10
- **•** Windows Server 2008 R2
- **•** Windows Server 2008 R2 via VMware ESX 3.5 U5
- **•** Windows Server 2008 R2 via VMware vSphere 4 U1
- **•** Windows 7
- **•** Windows 7 sur VMware ESX 3.5 Mise à jour 5
- **•** Windows 7 sur VMware vSphere 4 Mise à jour 1

**Remarque :** MVE prend uniquement en charge la version 64 bits des systèmes d'exploitation.

#### **Navigateurs Web pris en charge**

- Microsoft Edge<sup>TM</sup>
- **•** Internet Explorer<sup>TM</sup> 11 ou version ultérieure
- **•** Mozilla Firefox (dernière version)
- **•** Google Chrome<sup>TM</sup> (dernière version)
- **•** Safari (dernière version)

#### **Bases de données prises en charge**

- **•** Base de données Firebird® (intégrée)
- **•** Microsoft SQL Server 2016
- **•** Microsoft SQL Server 2014
- **•** Microsoft SQL Server 2012
- **•** Microsoft SQL Server 2008

#### **Langues prises en charge**

- **•** Portugais brésilien
- **•** Anglais
- <span id="page-7-0"></span>**•** Français
- **•** Allemand
- **•** Italien
- **•** Chinois simplifié
- **•** Espagnol

### **Modèles d'imprimante pris en charge**

- **•** Dell 3330dn, 3333dn, 3335dn
- **•** Dell 5230dn, 5350dn, 5530dn, 5535dn
- **•** Dell B2360dn, B3460dn, B3465dn
- **•** Dell B5460dn, B5465dnf, S5830dn
- **•** Dell S2830dn
- **•** Dell S5840cdn
- **•** LexmarkTM 4600, 6500
- **•** Lexmark B2338\*, B2442\*, B2546\*, B2650\*, B2865\*
- **•** Lexmark C2132
- **•** Lexmark C2240\*, C2325\*, C2425\*, C2535\*
- **•** Lexmark C4150\*, C6160\*, C9235\*
- **•** Lexmark C520, C522, C524, C530, C532, C534, C540†, C543†, C544†, C546†
- **•** Lexmark C734‡, C736‡, C746, C748
- **•** Lexmark C770, C772, C780, C782, C792
- **•** Lexmark C920, C925, C935, C950
- **•** Lexmark CS310, CS410, CS510
- **•** Lexmark CS317, CS417, CS517
- **•** Lexmark CS421\*, CS521\*, CS622\*
- **•** Lexmark CS720\*, CS725\*
- **•** Lexmark CS727\*, CS728\*, CX727\*
- **•** Lexmark CS820\*, CS827\*
- **•** Lexmark CS921\*, CS923\*, CS927\*
- **•** Lexmark CX310, CX410, CX510
- **•** Lexmark CX317, CX417, CX517
- **•** Lexmark CX421\*, CX522\*, CX622\*, CX625\*
- **•** Lexmark CX725
- **•** Lexmark CX820\*, CX825\*, CX827\*, CX860\*
- **•** Lexmark CX920\*, CX921\*, CX922\*, CX923\*, CX924\*, CX927\*
- **•** Lexmark E250, E260†, E352, E360†, E450, E460†, E462†
- **•** Imprimantes Lexmark Forms 2580§ , 2581§ , 2590§ , 2591§
- **•** Lexmark M1140, M1145, M3150
- **•** Lexmark M1242\*, M1246\*, M3250\*, M5255\*, M5265\*, M5270\*
- **•** Lexmark M5155, M5163, M5170
- **•** Lexmark M5255\*, M5265\*, M5270\*
- **•** Lexmark MB2338\*, MB2442\*, MB2546\*, MB2650\*, MB2770\*
- **•** Lexmark MC2325\*, MC2425\*, MC2535\*, MC2640\*
- **•** Lexmark MS310, MS312, MS315, MS410, MS415, MS510, MS610
- **•** Lexmark MS317, MS417, MS517
- **•** Lexmark MS321\*, MS421\*, MS521\*, MS621\*, MS622\*
- **•** Lexmark MS617, MS817, MS818
- **•** Lexmark MS710, MS711, MS810, MS811, MS812
- **•** Lexmark MS725\*, MS821\*, MS822\*, MS823\*, MS824\*, MS825\*, MS826\*
- **•** Lexmark MS911
- **•** Lexmark MX310, MX410, MX510, MX511, MX610, MX611
- **•** Lexmark MX317, MX417, MX517
- **•** Lexmark MX321\*, MX421\*, MX521\*, MX522\*, MX622\*
- **•** Lexmark MX617, MX717, MX718
- **•** Lexmark MX6500
- **•** Lexmark MX710, MX711, MX810, MX811, MX812
- **•** Lexmark MX721\*, MX722\*, MX725\*, MX822\*, MX824\*, MX826\*
- **•** Lexmark MX910, MX911, MX912
- **•** Lexmark T640, T642, T644, T650‡, T652‡, T654‡, T656‡
- **•** Lexmark W840, W850‡
- **•** Lexmark X264†, X363†, X364†, X463‡, X464‡, X466‡
- **•** Lexmark X543, X544, X546, X548
- **•** Lexmark X642‡, X644‡, X646‡, X651‡, X652‡, X654‡, X656‡, X658‡
- **•** Lexmark X734‡, X736‡, X738‡, X746, X748, X792
- **•** Lexmark X850‡, X852‡, X854‡, X860‡, X862‡, X864‡
- **•** Lexmark X925, X940, X945, X950, X952, X954
- **•** Lexmark XC2130, XC2132
- **•** Lexmark XC2235\*, XC2240\*, XC4240\*
- **•** Lexmark XC4140\*, XC4150\*, XC6152\*, XC8155\*, XC8160\*
- **•** Lexmark XC9225\*, XC9235\*, XC9245\*, XC9255\*, XC9265\*
- **•** Lexmark XM1135, XM1140, XM1145, XM3150
- **•** Lexmark XM1242\*, XM1246\*, XM3250\*
- **•** Lexmark XM5163, XM5170, XM5263, XM5270
- **•** Lexmark XM5365\*, XM5370\*
- **•** Lexmark XM7155, XM7163, XM7170, XM7263, XM7270
- **•** Lexmark XM7355\*, MX7365\*, MX7370\*
- **•** Lexmark XM9145, XM9155, XM9165
- **•** Pantum CM7105DN
- **•** Pantum CM7000
- **•** Pantum CP2300DN
- **•** Pantum CP2500
- <span id="page-9-0"></span>**•** Pantum CP2500DN Plus
- **•** Pantum M7600
- **•** Pantum M7650DN
- **•** Pantum P4000
- **•** Pantum P4200DN
- **•** Pantum P5000
- **•** Pantum P5500DN
- **•** Source Technologies ST9530
- **•** Source Technologies ST9620, ST9630
- **•** Source Technologies ST9712, ST9715, ST9717, ST9720, ST9722, ST9730
- **•** Toshiba e-Studio 305CP
- **•** Toshiba e-Studio 388CP\*
- **•** Toshiba e-Studio 305CS, 306CS
- **•** Toshiba e-Studio 338CS\*, 388CS\*, 389CS\*, 479CS\*
- **•** Toshiba e-Studio 385P, 470P
- **•** Toshiba e-Studio 385S, 425S
- **•** Toshiba e-Studio 408P\*, 478P\*
- **•** Toshiba e-Studio 408S\*, 448S\*, 478S\*
- **•** Toshiba e-Studio 520P, 525P
- **•** Toshiba e-Studio 528P\*
- \* Prise en charge de SNMPv3 requise.

† Si un mot de passe de sécurité avancé est défini sur l'imprimante, MVE ne peut pas la prendre en charge.

‡ Une mise à jour du certificat d'imprimante est requise. Dans cette version, la mise à jour de la sécurité et des performances de la plate-forme Java supprime la prise en charge de certains algorithmes de signature de certificat, comme MD5 et SHA1. Cette modification empêche le fonctionnement de MVE avec certaines imprimantes. Pour plus d'informations, consultez la **[documentation d'aide](http://support.lexmark.com/index?page=content&id=SO8348)**.

§ MVE ne peut pas communiquer avec les modèles d'imprimante Lexmark Forms 2580, 2581, 2590 ou 2591 dont l'état est Non prêt. La communication fonctionne uniquement lorsque MVE a déjà communiqué avec l'imprimante lorsque son état était Prêt. L'état de l'imprimante peut être Non prêt s'il existe des erreurs ou des avertissements, par exemple en cas de fournitures épuisées. Pour modifier l'état, résolvez l'erreur ou l'avertissement, puis appuyez sur **Prêt**.

### **Configuration de la base de données**

Vous pouvez utiliser Firebird ou Microsoft SQL Server comme base de données principale. Si vous utilisez Firebird, le programme d'installation de MVE installe et configure Firebird sans qu'aucune autre configuration ne soit requise. Si vous utilisez Microsoft SQL Server, effectuez les opérations suivantes avant d'installer MVE :

- **•** Autorisez l'application à s'exécuter automatiquement.
- **•** Configurez les bibliothèques réseau de sorte qu'elles utilisent des sockets TCP/IP.
- **•** Créez les bases de données suivantes :
	- **–** FRAMEWORK
	- **–** MONITOR

<span id="page-10-0"></span>**–** QUARTZ

**Remarque :** Les tailles par défaut des bases de données sont de 20 Mo pour FRAMEWORK et de 4,5 Mo pour MONITOR et QUARTZ. La table FRAMEWORK passe à une capacité de 1 Ko pour chaque enregistrement d'imprimante ajouté.

- **•** Si vous utilisez une instance nommée, configurez le service Microsoft SQL Server Browser pour que celuici démarre automatiquement. Dans le cas contraire, configurez un port statique sur les sockets TCP/IP.
- **•** Créez un compte d'utilisateur disposant des droits de propriétaire de base de données (dbowner) pour les trois bases de données que MVE utilise pour se connecter à et configurer la base de données. Si l'utilisateur détient un compte Microsoft SQL Server, assurez-vous d'avoir activé les modes d'authentification Microsoft SQL Server et Windows sur Microsoft SQL Server.

#### **Remarques :**

- **–** Si vous vous connectez à Microsoft SQL Server via l'authentification Windows, aucune vérification de connexion n'a lieu pendant l'installation. Vérifiez que l'utilisateur désigné pour exécuter le service Windows MVE possède un compte correspondant dans l'instance Microsoft SQL Server. L'utilisateur désigné doit disposer des droits de propriétaire de base de données (dbowner) pour les bases de données FRAMEWORK, MONITOR et QUARTZ.
- **–** La désinstallation d'une instance de MVE configurée pour l'utilisation de Microsoft SQL Server n'entraîne pas la suppression des tables et des bases de données qui ont été créées. Après la désinstallation, vous devez supprimer manuellement les bases de données FRAMEWORK, MONITOR et QUARTZ.

### **Installation de MVE**

#### **Remarques :**

- **•** Les mots de passe sont hachés et stockés en toute sécurité. Assurez-vous de bien retenir vos mots de passe, ou de les stocker dans un emplacement sécurisé car ils ne peuvent pas être déchiffrés une fois stockés.
- **•** Vous pouvez installer MVE en tant qu'administrateur ou utilisateur standard.
- **1** Téléchargez le fichier exécutable dans un chemin ne contenant aucun espace.
- **2** Exécutez le fichier et suivez les instructions qui s'affichent sur l'écran de l'ordinateur.

## **Accès à MVE**

Pour accéder à MVE, utilisez les informations de connexion que vous avez créées pendant l'installation. Vous pouvez également configurer d'autres méthodes de connexion, comme LDAP, Kerberos ou d'autres comptes locaux. Pour plus d'informations, reportez-vous à la section « Configuration de l'accès utilisateur » à la page <u>16</u>.

- **1** Ouvrez un navigateur Web et saisissez **https://***SERVEUR\_MVE***/mve/**, où *SERVEUR\_MVE* est le nom d'hôte ou l'adresse IP du serveur hébergeant MVE.
- **2** Le cas échéant, acceptez la clause de non-responsabilité.
- **3** Saisissez vos informations d'authentification.
- **4** Cliquez sur **Se connecter**.

#### <span id="page-11-0"></span>**Remarques :**

- **•** Après la connexion, assurez-vous de modifier le mot de passe administrateur par défaut qui a été utilisé pendant l'installation. Pour plus d'informations, reportez-vous à la section « Modification de votre mot de passe » à la page 12.
- **•** Si MVE est inactif pendant plus de 30 minutes, l'utilisateur est automatiquement déconnecté.

### **Modification de la langue**

- **1** Ouvrez un navigateur Web et saisissez **https://***SERVEUR\_MVE***/mve/**, où *SERVEUR\_MVE* est le nom d'hôte ou l'adresse IP du serveur hébergeant MVE.
- **2** Le cas échéant, acceptez la clause de non-responsabilité.
- **3** Dans le coin supérieur droit de la page, sélectionnez la langue.

### **Modification de votre mot de passe**

- **1** Dans le coin supérieur droit de la page, cliquez sur votre nom d'utilisateur, puis sur **Modifier le mot de passe**.
- **2** Changez le mot de passe.

# <span id="page-12-0"></span>**Maintenance de l'application**

### **Mise à niveau vers MVE 3.2**

Avant d'effectuer la mise à niveau vers la version 3.2, effectuez une mise à niveau vers la version 2.0, puis vers la version 2.4. Le processus de migration des stratégies est exécuté uniquement lors de la mise à niveau vers MVE 2.0.

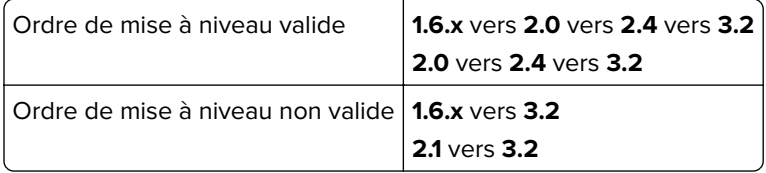

**1** Sauvegardez votre base de données.

Si la mise à niveau échoue, vous pouvez utiliser cette sauvegarde pour restaurer l'application à son état précédent.

**Avertissement—Danger potentiel :** Lorsque vous mettez à niveau MVE, la base de données est modifiée et il est possible que certaines données soient perdues. Ne restaurez pas la sauvegarde d'une base de données créée à partir d'une version précédente.

**Remarque :** Pour plus d'informations, reportez-vous à la section « Sauvegarde et restauration de la base de données » à la page 13.

- **2** Téléchargez le fichier exécutable vers un emplacement temporaire.
- **3** Exécutez le fichier et suivez les instructions qui s'affichent sur l'écran de l'ordinateur.

#### **Remarques :**

- **•** Lorsque vous effectuez la mise à niveau vers MVE 2.0, les stratégies associées aux imprimantes migrent dans une configuration unique pour chaque modèle d'imprimante. Par exemple, si des stratégies de télécopie, de copie, de papier et d'impression sont associées à une imprimante X792, elles seront consolidées dans une configuration X792. Ce processus ne s'applique qu'aux stratégies associées à des imprimantes. MVE génère un fichier journal qui confirme que les stratégies ont effectivement migré dans une configuration. Pour plus d'informations, reportez-vous à la section [« Où](#page-55-0) [puis-je trouver les fichiers journaux ? » à la page 56](#page-55-0).
- **•** Après la mise à niveau, assurez-vous de vider le cache du navigateur avant d'accéder de nouveau à l'application.

### **Sauvegarde et restauration de la base de données**

### **Sauvegarde de la base de données**

Nous vous recommandons de sauvegarder régulièrement votre base de données.

**1** Arrêtez les services Firebird et Markvision Enterprise.

- **a** Ouvrez la boîte de dialogue Exécuter, puis saisissez **services.msc**.
- **b** Cliquez avec le bouton droit de la souris sur **Firebird Guardian DefaultInstance**, puis cliquez sur **Arrêter**.
- <span id="page-13-0"></span>**c** Cliquez avec le bouton droit de la souris sur **Markvision Enterprise**, puis cliquez sur **Arrêter**.
- **2** Accédez au dossier dans lequel Markvision Enterprise est installé.

#### Par exemple, **C:\Program Files\**

- **3** Copiez les fichiers suivants dans un référentiel sûr :
	- **•** Lexmark\Markvision Enterprise\mve\_encryption.jceks
	- **•** Lexmark\Markvision Enterprise\apps\dm-mve\WEB-INF\classes\database.properties
	- **•** Lexmark\Markvision Enterprise\apps\dm-mve\WEB-INF\classes\encryption.properties
	- **•** Lexmark\Markvision Enterprise\apps\dm-mve\WEB-INF\classes\platform.properties
	- **•** Lexmark\Markvision Enterprise\apps\library
	- **•** Lexmark\Markvision Enterprise\apps\mve-data-service\WEB-INF\classes\database.properties
	- **•** Lexmark\Markvision Enterprise\apps\mve-data-service\WEB-INF\classes\encryption.properties
	- **•** Lexmark\Markvision Enterprise\apps\mve-data-service\WEB-INF\classes\userInit.properties
- **4** Effectuez l'une des opérations suivantes :
	- **•** Si vous utilisez une base de données Firebird, copiez les fichiers Lexmark\Markvision Enterprise\firebird \data\QUARTZ.FDB, Lexmark\Markvision Enterprise\firebird\data\MONITOR.FDB et Lexmark \Markvision Enterprise\firebird\data\FRAMEWORK.FDB dans un référentiel sûr. Sauvegardez régulièrement ces fichiers pour éviter toute perte de données.
	- **•** Si vous utilisez Microsoft SQL Server, contactez votre administrateur MS SQL Server.
- **5** Redémarrez les services Firebird et Markvision Enterprise.
	- **a** Ouvrez la boîte de dialogue Exécuter, puis saisissez **services.msc**.
	- **b** Cliquez avec le bouton droit de la souris sur **Firebird Guardian DefaultInstance**, puis cliquez sur **Redémarrer**.
	- **c** Cliquez avec le bouton droit de la souris sur **Markvision Enterprise**, puis cliquez sur **Redémarrer**.

### **Restauration de la base de données**

**Avertissement—Danger potentiel :** Lorsque vous mettez à niveau MVE, il est possible que la base de données soit modifiée et que des données soient perdues. Ne restaurez pas la sauvegarde d'une base de données créée à partir d'une version précédente.

**1** Arrêtez le service Markvision Enterprise.

Pour plus d'informations, reportez-vous à la section [étape 1](#page-12-0) de [« Sauvegarde de la base de données » à la](#page-12-0) [page 13.](#page-12-0)

**2** Accédez au dossier dans lequel Markvision Enterprise est installé.

#### Par exemple, **C:\Program Files\**

- **3** Remplacez les fichiers suivants par les fichiers que vous avez enregistrés durant le processus de sauvegarde :
	- **•** Lexmark\Markvision Enterprise\mve\_encryption.jceks
	- **•** Lexmark\Markvision Enterprise\apps\dm-mve\WEB-INF\classes\database.properties
	- **•** Lexmark\Markvision Enterprise\apps\dm-mve\WEB-INF\classes\encryption.properties
	- **•** Lexmark\Markvision Enterprise\apps\dm-mve\WEB-INF\classes\platform.properties
	- **•** Lexmark\Markvision Enterprise\apps\library
	- **•** Lexmark\Markvision Enterprise\apps\mve-data-service\WEB-INF\classes\database.properties
- <span id="page-14-0"></span>**•** Lexmark\Markvision Enterprise\apps\mve-data-service\WEB-INF\classes\encryption.properties
- **•** Lexmark\Markvision Enterprise\apps\mve-data-service\WEB-INF\classes\userInit.properties

**Remarque :** vous pouvez restaurer une sauvegarde de base de données sur une nouvelle installation MVE uniquement si la version de ladite installation est la même.

- **4** Effectuez l'une des opérations suivantes :
	- **•** Si vous utilisez une base de données Firebird, remplacez les fichiers Lexmark\Markvision Enterprise \firebird\data\QUARTZ.FDB, Lexmark\Markvision Enterprise\firebird\data\MONITOR.FDB et Lexmark \Markvision Enterprise\firebird\data\FRAMEWORK.FDB par ceux que vous avez enregistrés durant le processus de sauvegarde.
	- **•** Si vous utilisez Microsoft SQL Server, contactez votre administrateur MS SQL Server.
- **5** Redémarrez le service Markvision Enterprise.

Pour plus d'informations, reportez-vous à la section [étape 5](#page-13-0) de [« Sauvegarde de la base de données » à la](#page-12-0) [page 13.](#page-12-0)

# **Mise à jour des paramètres du programme d'installation après l'installation**

L'utilitaire de mot de passe Markvision Enterprise vous permet de mettre à jour les paramètres de Microsoft SQL Server qui ont été configurés lors de l'installation, mais durant laquelle la réinstallation de MVE n'a pas été effectuée. L'utilitaire vous permet également de mettre à jour les informations d'authentification relatives à l'exécution en tant qu'utilisateur, telles que le nom et le mot de passe d'utilisateur.

**1** Accédez au dossier dans lequel Markvision Enterprise est installé.

#### Par exemple, **C:\Program Files\**

- **2** Lancez l'utilitaire de mot de passe Markvision Enterprise dans le répertoire Lexmark\Markvision Enterprise \.
- **3** Sélectionnez une langue, puis cliquez sur **OK** > **Suivant**.
- **4** Effectuez l'une des opérations suivantes :

#### **Modifier les paramètres relatifs à l'exécution en tant qu'utilisateur**

- **a** Dans la section Configuration utilisateur du service MVE, sélectionnez **Utilisateur spécifique**.
- **b** Modifiez le nom et le mot de passe d'utilisateur, puis cliquez sur **Suivant**.

#### **Mettre à jour les paramètres de Microsoft SQL Server**

- **a** Sélectionnez un type d'utilisateur, puis cliquez sur **Suivant**.
- **b** Dans la section Configuration de Microsoft SQL Server, mettez à jour les paramètres, puis cliquez sur **Suivant**.
- **5** Cliquez sur **Terminer**.

# <span id="page-15-0"></span>**Configuration de l'accès utilisateur**

MVE vous permet d'ajouter des utilisateurs internes directement au serveur MVE ou d'utiliser les comptes utilisateur enregistrés sur un serveur LDAP. Pour plus d'informations sur l'ajout d'utilisateurs externes, reportezvous à [« Gestion des utilisateurs » à la page 17.](#page-16-0) Pour plus d'informations sur l'utilisation de comptes utilisateur, reportez-vous à la section [« Activation de l'authentification de serveur LDAP » à la page 18](#page-17-0).

Lors de l'ajout d'utilisateurs, les rôles doivent être attribués. Pour plus d'informations, reportez-vous à la section « Présentation des rôles utilisateur » à la page 16.

Lors de l'authentification, le système vérifie l'es informations d'identification des utilisateurs internes présents dans le serveur MVE. Si MVE ne parvient pas à authentifier l'utilisateur, il tente son authentification sur le serveur LDAP. Si le nom d'utilisateur existe dans le serveur MVE et le serveur LDAP, alors le mot de passe présent sur le serveur MVE est utilisé.

## **Présentation des rôles utilisateur**

Il est possible d'attribuer les utilisateurs MVE à un ou plusieurs rôles. Selon le rôle, les utilisateurs peuvent effectuer les tâches suivantes :

**• Administrateur** : accès aux tâches de tous les menus et exécution de celles-ci. Un administrateur dispose également de droits administratifs, par exemple l'ajout d'utilisateurs au système ou la configuration des paramètres du système. Seuls les utilisateurs bénéficiant d'un rôle Admin peuvent arrêter n'importe quelle tâche en cours, quel que soit le type d'utilisateur l'ayant lancée.

#### **• Imprimantes**

- **–** gestion des profils de recherche,
- **–** réglage des états d'imprimante,
- **–** réalisation d'audits,
- **–** gestion des catégories et des mots clés,
- **–** programmation d'audits, exportation de données et détection d'imprimantes.

#### **• Configurations**

- **–** gestion des configurations, notamment l'importation et l'exportation des fichiers de configuration,
- **–** téléchargement de fichiers vers la bibliothèque de ressources,
- **–** attribution de configurations aux imprimantes et leur mise en œuvre,
- **–** programmation d'un contrôle de conformité et de mises en œuvre de configurations.
- **–** Déployer des fichiers sur les imprimantes.
- **–** Mettre à jour le micrologiciel de l'imprimante.
- **–** Générer les demandes de signature de certificat d'imprimante.
- **–** Télécharger les demandes de signature de certificat d'imprimante.
- **• Gestionnaire des événements**
	- **–** gestion des actions et des événements,
	- **–** attribution d'événements aux imprimantes,
	- **–** test d'actions.

#### <span id="page-16-0"></span>**• Service Desk**

- **–** mise à jour de l'état de l'imprimante,
- **–** redémarrage des imprimantes,
- **–** exécution d'un contrôle de conformité,
- **–** mise en œuvre de configurations sur les imprimantes.

#### **Remarques :**

- **•** Tous les utilisateurs MVE peuvent afficher la page des informations de l'imprimante, ainsi que gérer les recherches enregistrées et les affichages.
- **•** Pour plus d'informations sur l'attribution des rôles utilisateur, voir la section « Gestion des utilisateurs » à la page 17.

### **Gestion des utilisateurs**

- **1** Dans le coin supérieur droit de la page, cliquez sur
- **2** Cliquez sur **Utilisateur**, puis effectuez l'une des opérations suivantes :

#### **Ajout d'un utilisateur**

- **a** Cliquez sur **Créer**.
- **b** Saisissez le nom d'utilisateur, l'ID utilisateur et le mot de passe.
- **c** Sélectionnez les rôles.

**Remarque :** Pour plus d'informations, reportez-vous à la section [« Présentation des rôles utilisateur » à](#page-15-0) [la page 16.](#page-15-0)

**d** Cliquez sur **Créer un utilisateur**.

#### **Modifier un utilisateur**

- **a** Sélectionnez un ID utilisateur.
- **b** Configurez les paramètres.
- **c** Cliquez sur **Enregistrer les modifications**.

#### **Suppression d'utilisateurs**

- **a** Sélectionnez un ou plusieurs utilisateurs.
- **b** Cliquez sur **Supprimer**, puis confirmez la suppression.

**Remarque :** Un compte utilisateur est bloqué après trois tentatives de connexion échouées. Seul un utilisateur administrateur peut réactiver le compte utilisateur. Si l'utilisateur administrateur est bloqué, le système le réactive automatiquement au bout de cinq minutes.

### <span id="page-17-0"></span>**Activation de l'authentification de serveur LDAP**

Le LDAP est un protocole extensible de plate-forme croisée basé sur des normes, qui s'exécute directement sur TCP/IP. Il est utilisé pour accéder à des bases de données spécialisées, appelées répertoires.

Pour éviter de gérer plusieurs ensembles d'informations d'authentification utilisateur, vous pouvez utiliser le serveur LDAP de l'entreprise pour authentifier les ID et mots de passe des utilisateurs.

Pour cela, le serveur LDAP doit contenir des groupes d'utilisateurs correspondant aux rôles d'utilisateur définis. Pour plus d'informations, reportez-vous à la section [« Présentation des rôles utilisateur » à la page 16.](#page-15-0)

- **1** Dans le coin supérieur droit de la page, cliquez sur
- **2** Cliquez sur **LDAP**, puis sélectionnez **Activer l'authentification LDAP**.
- **3** Dans la section Informations d'authentification, configurez les paramètres.
	- **• Nom d'hôte du serveur LDAP** : adresse IP ou nom d'hôte du serveur LDAP sur lequel sera effectuée l'authentification. Si vous souhaitez utiliser la communication chiffrée entre le serveur MVE et le serveur LDAP, utilisez le nom de domaine complet (FQDN).
	- **• Port de serveur** : numéro du port utilisé par l'ordinateur local pour communiquer avec le serveur de communauté LDAP. MVE utilise le numéro de port du serveur pour déterminer le type de chiffrement à utiliser. Le numéro de port par défaut est 389. Si le numéro de port par défaut est utilisé, MVE établit sa connexion de manière non chiffrée. Autrement, il l'établit à l'aide du chiffrement SSL.
	- **• Nom unique de la racine** : nom unique (DN) du nœud racine. Dans la hiérarchie du serveur de communauté LDAP, ce nœud doit être l'ancêtre du nœud d'utilisateur et du nœud de groupe. Par exemple, **dc=mvptest,dc=com**.

**Remarque :** Lorsque vous spécifiez le nom unique de la racine, assurez-vous que seuls **dc** et **o** font partie du nom unique de la racine. Si **ou** ou **cn** est l'ancêtre des nœuds d'utilisateur et de groupe, utilisez alors **ou** ou **cn** dans les bases de recherche des utilisateurs et des groupes.

- **• Base de recherche des utilisateurs** : nœud du serveur de communauté LDAP dans lequel l'objet utilisateur existe. Ce nœud se trouve sous le nom unique de la racine, où tous les nœuds des utilisateurs sont répertoriés. Par exemple, **ou=people**.
- **• Filtre de recherche d'utilisateurs** : paramètre de localisation d'un objet utilisateur dans le serveur de communauté LDAP. Par exemple, **(uid={0})**.

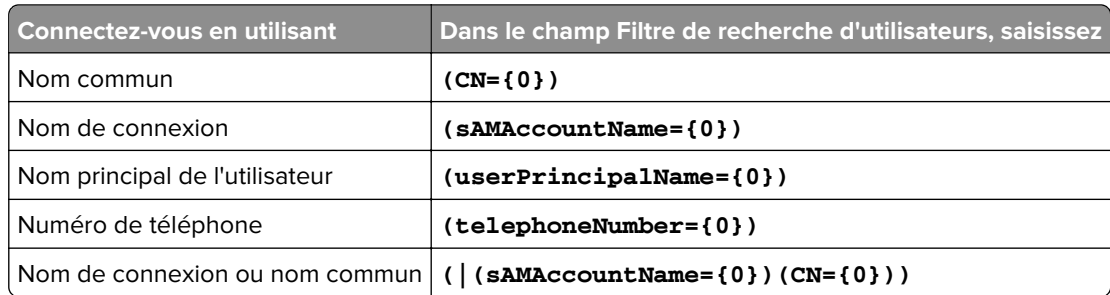

#### **Exemples de conditions multiples et d'expressions complexes autorisées**

**Remarque :** Le seul modèle valide est **{0}**, ce qui signifie que MVE recherche le nom de connexion de l'utilisateur MVE.

**• Autoriser la recherche d'utilisateur imbriqué** : le système recherche tous les nœuds sous la base de recherche des utilisateurs.

- **• Base de recherche de groupes** : nœud du serveur de communauté LDAP qui contient les groupes d'utilisateurs correspondant aux rôles MVE existants. Ce nœud se trouve sous le nom unique de la racine, où tous les nœuds de groupe sont répertoriés. Par exemple, **ou=group**.
- **• Filtre de recherche de groupes** : paramètre de localisation d'après lequel rechercher un utilisateur dans un groupe correspondant à un rôle dans MVE.

**Remarque :** Seuls les modèles **{0}** et **{1}** peuvent être utilisés. Si **{0}** est utilisé, MVE recherche le nom unique de l'utilisateur LDAP. Si **{1}** est utilisé, MVE recherche le nom de connexion de l'utilisateur MVE.

- **• Attribut de rôle de groupe** : attribut qui contient le nom complet du groupe. Par exemple, **cn**.
- **• Autoriser la recherche de groupe imbriqué** : le système recherche tous les nœuds sous la base de recherche de groupes.

**4** Dans la section Informations de liaison, sélectionnez un type de liaison.

- **• Anonyme** : cette option est sélectionnée par défaut. Le serveur MVE ne produit pas ses informations d'authentification ou d'identité pour le serveur LDAP afin d'utiliser les fonctionnalités de recherche du serveur LDAP. La session de recherche LDAP de suivi utilise uniquement une communication non chiffrée.
- **• Simple** : le serveur MVE produit les informations d'authentification spécifiées pour le serveur LDAP afin que ce dernier utilise ses fonctionnalités de recherche. Si le port de serveur est défini sur 389, les communications avec le serveur LDAP ne sont pas chiffrées. Si le port est défini sur toute autre valeur, les communications sont chiffrées.
	- **a** Dans le champ Nom unique de liaison, saisissez le nom unique de la liaison.
	- **b** Saisissez le mot de passe de liaison, puis confirmez-le en le saisissant une nouvelle fois.
- **• TLS** : le système utilise une communication chiffrée Start TLS entre le serveur MVE et le serveur LDAP. Le serveur MVE s'authentifie lui-même auprès du serveur LDAP en utilisant l'identité du serveur MVE (nom unique de liaison) et les informations d'authentification (mot de passe de liaison). TLS fonctionne uniquement lorsque le port 389 est utilisé.
	- **a** Dans le champ Nom unique de liaison, saisissez le nom unique de la liaison.
	- **b** Saisissez le mot de passe de liaison, puis confirmez-le en le saisissant une nouvelle fois.
- **• Kerberos** : pour configurer les paramètres, procédez comme suit :
	- **a** Cliquez sur **Sélectionner un fichier**, puis localisez le fichier krb5.conf.
	- **b** Dans le menu Méthode de chiffrement, indiquez si vous souhaitez utiliser le chiffrement SSL.
	- **c** Sélectionnez le type d'authentification.

Si le type d'authentification est défini sur **nom/mot de passe KDC**, configurez les paramètres.

- **1** Saisissez le nom du centre de distribution clé (KDC).
- **2** Saisissez le mot de passe KDC, puis confirmez le mot de passe.

**Remarque :** Si vous souhaitez que les clients se connectent via l'authentification Windows, utilisez l'authentification Kerberos. Un nom principal de service (SPN) et un fichier keytab doivent être créés sur le serveur LDAP. Une fois la méthode d'authentification configurée, les clients ne se trouvant pas sur l'hôte local (localhost) sont autorisés à utiliser MVE via leur compte client. Pour modifier les paramètres LDAP sans compte client valide, accédez à MVE depuis l'hôte local via un compte administrateur local. Lorsque vous utilisez l'authentification Kerberos, la fonction Tester LDAP n'est pas validée si les fichiers SPN ou keytab ne sont pas correctement configurés, ce qui peut engendrer l'échec de l'authentification.

<span id="page-19-0"></span>**Remarque :** Pour les liaisons Simple, TLS et Kerberos, MVE doit approuver le certificat du serveur LDAP. Pour plus d'informations, reportez-vous à la section « Installation de certificats de serveur LDAP » à la page 20.

**5** Dans la section Mappage de groupes LDAP aux rôles MVE, saisissez les noms des groupes LDAP correspondant aux rôles MVE.

#### **Remarques :**

- **•** Pour plus d'informations, reportez-vous à la section [« Présentation des rôles utilisateur » à la page 16.](#page-15-0)
- **•** Vous pouvez attribuer un groupe LDAP à plusieurs rôles MVE et vous pouvez également saisir plus d'un groupe LDAP dans un champ de rôle.
- **•** Lorsque vous saisissez plusieurs groupes LDAP dans les champs des rôles, utilisez le caractère de barre verticale (**|**) pour séparer les groupes LDAP. Par exemple, si vous souhaitez inclure les groupes **admin** et **assets** pour le rôle Admin, saisissez **admin|assets** dans le champ Groupes LDAP pour le rôle Admin.
- **•** Si vous souhaitez utiliser uniquement le rôle Admin et non les autres rôles MVE, laissez les champs vides.
- **6** Cliquez sur **Enregistrer les modifications**.

### **Installation de certificats de serveur LDAP**

Pour établir une communication chiffrée entre le serveur MVE et le serveur LDAP, MVE doit approuver le certificat du serveur LDAP. Dans l'architecture MVE, lorsque MVE procède à l'authentification au moyen d'un serveur LDAP, MVE est le client et le serveur LDAP est le pair.

- **1** Dans le coin supérieur droit de la page, cliquez sur
- **2** Cliquez sur **LDAP**, puis configurez les paramètres LDAP. Pour plus d'informations, reportez-vous à la section [« Activation de l'authentification de serveur LDAP » à la page 18.](#page-17-0)
- **3** Cliquez sur **Tester LDAP**.
- **4** Saisissez un nom et un mot de passe d'utilisateur LDAP valides, puis cliquez sur **Démarrer le test**.
- **5** Analysez le certificat pour confirmer sa validité, puis acceptez-le.

# <span id="page-20-0"></span>**Détection des imprimantes**

## **Création d'un profil de recherche**

Utilisez un profil de recherche pour rechercher des imprimantes sur votre réseau et les ajouter au système. Dans un profil de recherche, vous pouvez inclure ou exclure une liste ou une plage d'adresses IP ou de noms d'hôte en effectuant l'une ou l'autre des actions suivantes :

- **•** ajout d'entrées une par une,
- **•** importation d'entrées à l'aide d'un fichier texte.

Vous pouvez également attribuer et appliquer automatiquement une configuration à un modèle d'imprimante compatible. Une configuration peut contenir des paramètres d'imprimante, des applications, des licences, le micrologiciel et les certificats CA qui peuvent être déployés sur les imprimantes.

- **1** Dans le menu Imprimantes, cliquez sur **Profils de recherche** > **Créer**.
- **2** Dans la section Général, saisissez un nom unique et une description pour le profil de recherche, puis configurez les options suivantes :
	- **• Délai** : durée d'attente du système d'une réponse de l'imprimante.
	- **• Nombre de tentatives** : nombre de tentatives effectuées par le système pour communiquer avec une imprimante.
	- **• Gestion automatique des imprimantes identifiées** : l'état des imprimantes nouvellement détectées est automatiquement défini sur Géré et l'état Nouveau est omis lors de la détection.
- **3** Dans la section Adresses, effectuez l'une des procédures suivantes :

#### **Ajouter des adresses**

- **a** Sélectionnez **Inclure** ou **Exclure**.
- **b** Saisissez l'adresse IP, le nom d'hôte, le sous-réseau ou la plage d'adresses IP.

N'ajoutez qu'une seule entrée à la fois. Utilisez les formats suivants pour les adresses :

- **• 10.195.10.1** (adresse IPv4 unique)
- **• monimprimante.exemple.com** (nom d'hôte unique)
- **• 10.195.10.3-10.195.10.255** (plage d'adresses IPv4)
- **• 10.195.\*.\*** (caractères génériques)
- **• 10.195.10.1/22** (notation CIDR [IPv4 Classless Inter‑Domain Routing])
- **• 2001:db8:0:0:0:0:2:1** (adresse IPv6 complète)
- **• 2001:db8::2:1** (adresse IPv6 réduite)

**Remarque :** Si des profils de recherche séparés sont créés pour les adresses IPv6 et IPv4 de la même imprimante, la dernière adresse détectée s'affiche. Par exemple, si une imprimante est détectée via IPv6, puis de nouveau via IPv4, seule l'adresse IPv4 s'affiche dans la liste des imprimantes.

**c** Cliquez sur **Ajouter**.

#### **Importer les adresses**

- **a** Cliquez sur **Importer**.
- **b** Choisissez si vous souhaitez inclure ou exclure des adresses IP au cours de la détection.

<span id="page-21-0"></span>**c** Accédez au fichier texte qui contient une liste d'adresses. Chaque entrée d'adresse doit figurer sur une ligne distincte.

Exemple de fichier texte

```
10.195.10.1
myprinter.example.com
10.195.10.3-10.195.10.255
10.195.*.*
10.195.10.1/22
2001:db8:0:0:0:0:2:1
2001:db8::2:1
```
- **d** Cliquez sur **Importer**.
- **4** Dans la section SNMP, sélectionnez **Version 1.2c** ou **Version 3**, puis définissez les autorisations d'accès.
- **5** Si nécessaire, dans la section Attribuer les configurations, associez une configuration à un modèle d'imprimante. Pour plus d'informations sur la création d'une configuration, reportez-vous à [« Création d'une](#page-38-0) [configuration » à la page 39.](#page-38-0)
- **6** Cliquez sur **Enregistrer le profil** ou **Enregistrer et exécuter le profil**.

### **Gestion des profils de recherche**

- **1** Dans le menu Imprimantes, cliquez sur **Profils de recherche**.
- **2** Effectuez l'une des opérations suivantes :

#### **Modifier un profil**

- **a** Sélectionnez un profil, puis cliquez sur **Modifier**.
- **b** Configurez les paramètres.
- **c** Cliquez sur **Enregistrer le profil** ou **Enregistrer et exécuter le profil**.

#### **Copier un profil**

- **a** Sélectionnez un profil, puis cliquez sur **Copier**.
- **b** Configurez les paramètres.
- **c** Ajoutez les adresses IP. Pour plus d'informations, reportez-vous à la section [« Ajouter des adresses » à](#page-20-0) [la page 21.](#page-20-0)
- **d** Cliquez sur **Enregistrer le profil** ou **Enregistrer et exécuter le profil**.

#### **Supprimer un profil**

- **a** Sélectionnez un ou plusieurs profils.
- **b** Cliquez sur **Supprimer**, puis confirmez la suppression.

#### **Exécuter un profil**

- **a** Sélectionnez un ou plusieurs profils.
- **b** Cliquez sur **Exécuter**. Vérifiez l'état de la détection dans le menu Tâches.

# <span id="page-22-0"></span>**Gestion des imprimantes**

### **Affichage des informations de l'imprimante**

Pour voir la liste complète des informations, vérifiez qu'un audit de l'imprimante est effectué. Pour plus d'informations, reportez-vous à la section « Audit d'imprimantes » à la page 23.

- **1** Dans le menu Imprimantes, cliquez sur **Liste des imprimantes**.
- **2** Cliquez sur l'adresse IP de l'imprimante.
- **3** Consultez les informations suivantes :
	- **• Etat** : état de l'imprimante.
	- **• Fournitures** : détails et pourcentage restant des fournitures.
	- **• Identification** : informations d'identification réseau de l'imprimante.
	- **• Dates** : date à laquelle l'imprimante est ajoutée au système, date de détection et date du dernier audit.
	- **• Micrologiciel** : propriétés et niveaux de code du micrologiciel de l'imprimante.
	- **• Fonctions** : fonctions de l'imprimante.
	- **• Options mémoire** : taille du disque dur et espace libre sur la ou les cartes flash utilisateur.
	- **• Options d'entrée** : paramètres des bacs disponibles.
	- **• Options de sortie** : paramètres des réceptacles disponibles.
	- **• Applications eSF** : informations sur les applications Embedded Solutions Framework (eSF) installées sur l'imprimante.
	- **• Statistiques de l'imprimante** : valeurs spécifiques à chacune des propriétés de l'imprimante.
	- **• Détails des modifications** : informations sur les modifications apportées à l'imprimante.

**Remarque :** Ces informations s'appliquent uniquement aux imprimantes dont l'état est Géré (Modifié). Pour plus d'informations, reportez-vous à la section [« Présentation des états du cycle de vie de](#page-23-0) [l'imprimante » à la page 24](#page-23-0).

- **• Informations d'authentification de l'imprimante** : informations d'authentification utilisées dans la configuration attribuée à l'imprimante.
- **• Propriétés de la configuration** : propriétés de la configuration attribuée à l'imprimante.
- **• Alertes actives** : alertes de l'imprimante en attente d'effacement.
- **• Evénements attribués** : événements attribués à l'imprimante.

## **Audit d'imprimantes**

La fonction d'audit permet de recueillir les informations de n'importe quelle imprimante du réseau dont l'état est Géré, puis de stocker ces informations dans le système. Un audit régulier permet d'assurer que les informations du système sont à jour.

- **1** Dans le menu Imprimantes, cliquez sur **Liste des imprimantes**.
- **2** Sélectionnez une ou plusieurs imprimantes.
- **3** Cliquez sur **Imprimante** > **Audit**.

<span id="page-23-0"></span>**Remarque :** Il est possible de programmer un audit pour qu'il s'exécute à intervalle régulier. Pour plus d'informations, reportez-vous à la section [« Création d'une programmation » à la page 52](#page-51-0).

## **Mise à jour de l'état de l'imprimante**

La fonction Mettre à jour l'état permet de mettre à jour l'état de l'imprimante et les informations sur les fournitures.

- **1** Dans le menu Imprimantes, cliquez sur **Liste des imprimantes**.
- **2** Sélectionnez une ou plusieurs imprimantes.
- **3** Cliquez sur **Imprimante** > **Mettre à jour l'état**.

## **Réglage de l'état de l'imprimante**

Pour plus d'informations sur les états d'imprimante, reportez-vous à la section « Présentation des états du cycle de vie de l'imprimante » à la page 24.

- **1** Dans le menu Imprimantes, cliquez sur **Liste des imprimantes**.
- **2** Sélectionnez une ou plusieurs imprimantes.
- **3** Cliquez sur **Imprimante**, puis sélectionnez l'une des options suivantes :
	- **• Définir l'état sur géré** : l'imprimante est incluse dans toutes les activités effectuées au sein du système.
	- **• Définir l'état sur non géré** : l'imprimante est exclue de toutes les activités effectuées au sein du système.
	- **• Définir l'état sur retiré** : l'imprimante est supprimée du réseau. Le système conserve les informations de l'imprimante mais ne s'attend pas à la détecter de nouveau sur le réseau.

## **Présentation des états du cycle de vie de l'imprimante**

Les recherches enregistrées générées par le système affichent les états du cycle de vie suivants pour les imprimantes :

- **• Toutes les imprimantes** : toutes les imprimantes du système.
- **• Imprimantes gérées** : les états des imprimantes affichées peuvent être :
	- **–** Géré (Normal)
	- **–** Géré (Modifié)
	- **–** Géré (Manquant)
	- **–** Géré (Trouvé)
- **• Imprimantes gérées (modifiées)** : imprimantes du système dont les propriétés suivantes ont été modifiées à la dernière vérification :
	- **–** Identifiant de l'imprimante
	- **–** Nom de l'hôte
	- **–** Nom du contact
	- **–** Emplacement du contact
	- **–** Taille de la mémoire
	- **–** Recto verso
- **–** Fournitures (sauf niveaux)
- **–** Options d'entrée
- **–** Options de sortie
- **–** Applications eSF
- **• Imprimantes gérées (trouvées)** : imprimantes qui ont été signalées comme manquantes, mais ont depuis été trouvées.
- **• Imprimantes gérées (manquantes)** : imprimantes avec lesquelles le système n'a pas pu communiquer.
- **• Imprimantes gérées (normales)** : imprimantes du système dont les propriétés sont restées les mêmes depuis la dernière vérification.
- **• Nouvelles imprimantes** : imprimantes récemment détectées et non définies automatiquement sur l'état Géré.
- **• Imprimantes retirées** : imprimantes qui ne sont plus actives dans le système.
- **• Imprimantes non gérées** : imprimantes manuellement exclues des opérations exécutées par le système.

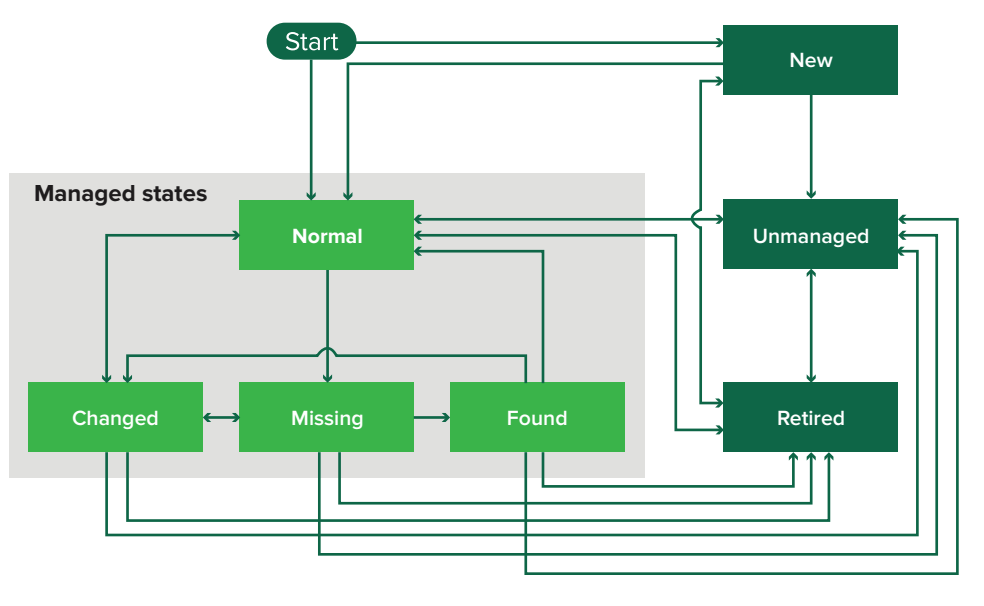

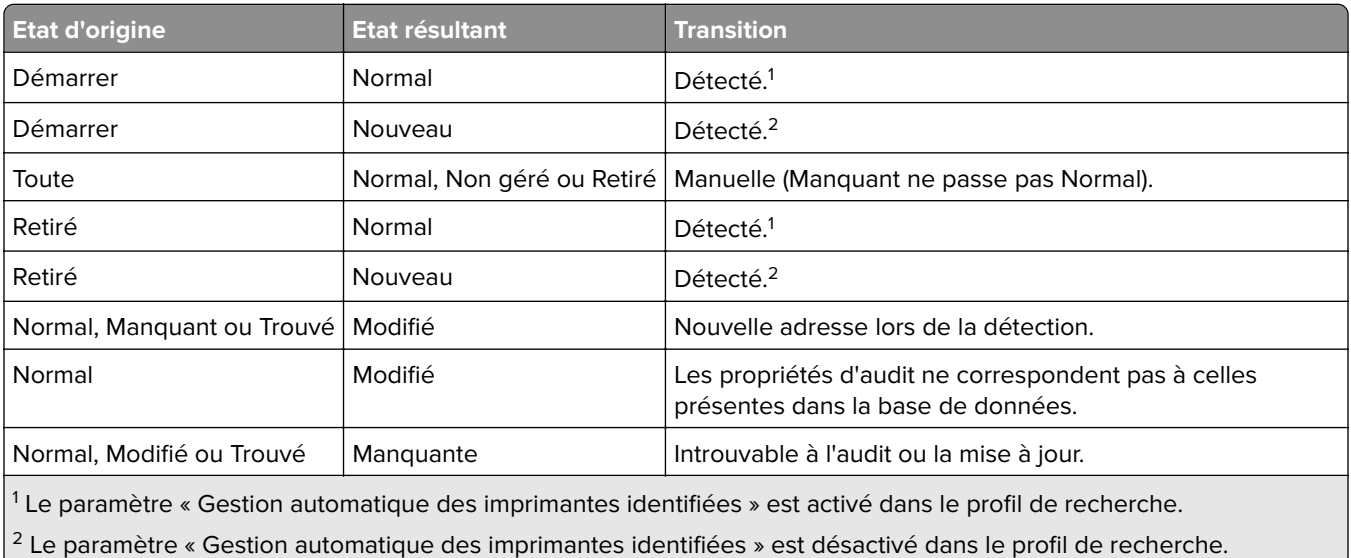

<span id="page-25-0"></span>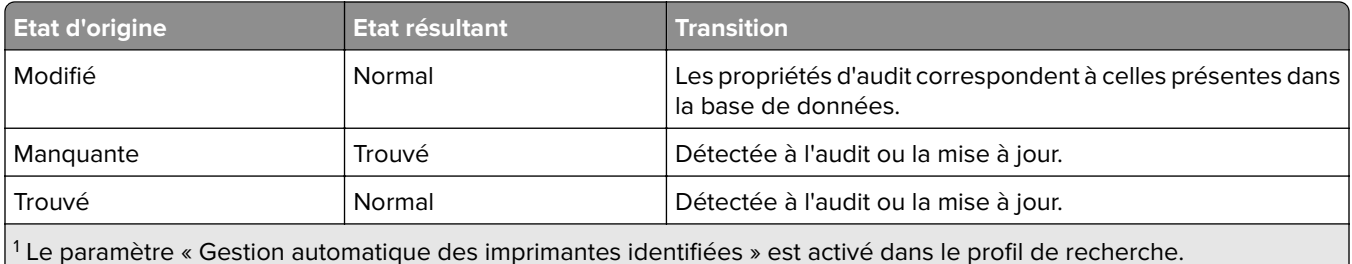

2 Le paramètre « Gestion automatique des imprimantes identifiées » est désactivé dans le profil de recherche.

## **Attribution de configurations à des imprimantes**

Avant de commencer, assurez-vous que la configuration de l'imprimante a été créée. L'attribution d'une configuration à une imprimante permet au système d'exécuter des contrôles de conformité et des mises en œuvre. Pour plus d'informations, reportez-vous à la section [« Création d'une configuration » à la page 39](#page-38-0).

- **1** Dans le menu Imprimantes, cliquez sur **Liste des imprimantes**.
- **2** Sélectionnez une ou plusieurs imprimantes.
- **3** Cliquez sur **Configurer** > **Attribuer les configurations**.
- **4** Dans la section Configuration, sélectionnez une configuration.
- **5** Cliquez sur **Attribuer les configurations**.

### **Annulation de l'attribution de configurations**

- **1** Dans le menu Imprimantes, cliquez sur **Liste des imprimantes**.
- **2** Sélectionnez une ou plusieurs imprimantes.
- **3** Cliquez sur **Configurer** > **Annuler l'attribution des configurations**.
- **4** Cliquez sur **Annuler l'attribution des configurations**.

### **Mise en œuvre de configurations**

MVE exécute un contrôle de conformité pour l'imprimante. Si certains paramètres ne sont pas conformes, MVE les modifie sur l'imprimante. MVE effectue ensuite un contrôle de conformité final. Il est possible que les mises à jour nécessitant le redémarrage de l'imprimante, comme les mises à jour du micrologiciel, requièrent l'exécution d'une seconde mise en œuvre.

Avant de commencer, assurez-vous qu'une configuration est attribuée à l'imprimante. Pour plus d'informations, reportez-vous à la section « Attribution de configurations à des imprimantes » à la page 26.

- **1** Dans le menu Imprimantes, cliquez sur **Liste des imprimantes**.
- **2** Sélectionnez une ou plusieurs imprimantes.
- **3** Cliquez sur **Configurer** > **Mettre en œuvre des configurations**.

#### **Remarques :**

**•** Si l'imprimante indique une erreur, certains paramètres peuvent ne pas être mis à jour.

<span id="page-26-0"></span>**•** Pour que MVE puisse déployer le micrologiciel et les fichiers de solution sur une imprimante, le contrôle d'accès de la fonction Mises à jour du micrologiciel doit être défini sur **Pas de sécurité**. Si une option de sécurité a été appliquée, le contrôle d'accès de la fonction Mises à jour du micrologiciel doit utiliser le même modèle de sécurité que le contrôle d'accès de la fonction Gestion à distance. Pour plus d'informations, reportez-vous à la section « Déploiement de fichiers sur des imprimantes » à la page 27.

# **Vérification de la conformité d'une imprimante avec une configuration**

Lors d'un contrôle de conformité, MVE vérifie les paramètres d'imprimante et s'ils correspondent ou non à la configuration attribuée. MVE n'apporte aucune modification à l'imprimante pendant cette opération.

Avant de commencer, assurez-vous qu'une configuration est attribuée à l'imprimante. Pour plus d'informations, reportez-vous à la section [« Attribution de configurations à des imprimantes » à la page 26](#page-25-0).

- **1** Dans le menu Imprimantes, cliquez sur **Liste des imprimantes**.
- **2** Sélectionnez une ou plusieurs imprimantes.
- **3** Cliquez sur **Configurer** > **Vérifier la conformité**.

**Remarque :** vous pouvez consulter les résultats dans la page d'état de la tâche.

### **Déploiement de fichiers sur des imprimantes**

- **1** Dans le menu Imprimantes, cliquez sur **Liste des imprimantes**.
- **2** Sélectionnez une ou plusieurs imprimantes.
- **3** Cliquez sur **Configurer** > **Déployer un fichier sur des imprimantes**.
- **4** Cliquez sur **Sélectionner un fichier**, puis localisez le fichier.
- **5** Sélectionnez un type de fichier, puis une méthode de déploiement.
- **6** Cliquez sur **Déployer le fichier**.

**Remarque :** Pour que MVE puisse déployer le micrologiciel et les fichiers de solution sur une imprimante, le contrôle d'accès de la fonction Mises à jour du micrologiciel doit être défini sur **Pas de sécurité**. Si une option de sécurité a été appliquée, le contrôle d'accès de la fonction Mises à jour du micrologiciel doit utiliser le même modèle de sécurité que le contrôle d'accès de la fonction Gestion à distance.

## **Mise à jour du micrologiciel de l'imprimante**

- **1** Dans le menu Imprimantes, cliquez sur **Liste des imprimantes**.
- **2** Sélectionnez une ou plusieurs imprimantes.
- **3** Cliquez sur **Configurer** > **Mettre à jour le micrologiciel sur les imprimantes**.
- **4** Cliquez sur **Sélectionner un fichier**, puis localisez le fichier du micrologiciel.

<span id="page-27-0"></span>**5** Le cas échéant, pour planifier la mise à jour, sélectionnez **Définir la fenêtre de mise à jour**, puis sélectionnez l'heure de début et l'heure de pause.

**Remarque :** Le micrologiciel est envoyé aux imprimantes entre l'heure de début et l'heure de pause. La tâche est suspendue à l'heure de pause, puis reprend à l'heure de début suivante jusqu'à ce qu'elle se termine.

**6** Cliquez sur **Mettre à jour le micrologiciel**.

# **Désinstallation d'applications présentes sur les imprimantes**

MVE peut uniquement désinstaller les applications qui ont été ajoutées au système. Pour plus d'informations sur le téléchargement d'applications sur le système, voir [« Importation de fichiers vers la bibliothèque de](#page-41-0) [ressources » à la page 42.](#page-41-0)

- **1** Dans le menu Imprimantes, cliquez sur **Liste des imprimantes**.
- **2** Sélectionnez une ou plusieurs imprimantes.
- **3** Cliquez sur **Configurer** > **Désinstaller des applications des imprimantes**.
- **4** Sélectionnez les applications.
- **5** Cliquez sur **Désinstaller les applications**.

### **Attribution d'événements à des imprimantes**

L'attribution d'événements à des imprimantes permet à MVE d'effectuer l'action associée dès que l'une des alertes associées est déclenchée sur l'imprimante attribuée. Pour plus d'informations sur la création d'événements, reportez-vous à [« Gestion des alertes d'imprimante » à la page 43.](#page-42-0)

**Remarque :** Les événements peuvent être uniquement attribués aux imprimantes non sécurisées.

- **1** Dans le menu Imprimantes, cliquez sur **Liste des imprimantes**.
- **2** Sélectionnez une ou plusieurs imprimantes.
- **3** Cliquez sur **Attribuer** > **Evénements**.
- **4** Sélectionnez un ou plusieurs événements.

**Remarque :** Si l'événement a déjà été attribué à certaines des imprimantes sélectionnées, un tiret s'affiche dans la case à cocher. Si vous conservez le tiret, l'événement n'est pas modifié. Si vous cochez la case, l'événement sera attribué à toutes les imprimantes sélectionnées. Si vous décochez la case, l'événement sera désattribué des imprimantes auxquelles il était attribué.

**5** Cliquez sur **Attribuer les événements**.

### <span id="page-28-0"></span>**Attribution de mots-clés aux imprimantes**

L'attribution de mots-clés aux imprimantes vous permet d'organiser les imprimantes. Pour plus d'informations sur la création de mots-clés, reportez-vous à [« Gestion des mots-clés » à la page 36.](#page-35-0)

- **1** Dans le menu Imprimantes, cliquez sur **Liste des imprimantes**.
- **2** Sélectionnez une ou plusieurs imprimantes.
- **3** Cliquez sur **Attribuer** > **Mots clés**.
- **4** Si nécessaire, dans le menu Affichage, sélectionnez une catégorie.
- **5** Sélectionnez un ou plusieurs mots-clés.

**Remarque :** Les mots-clés sont répertoriés en fonction d'une catégorie. Si un mot-clé a déjà été attribué à certaines des imprimantes sélectionnées, un tiret s'affiche dans la case à cocher. Si vous laissez le tiret, le mot-clé ne sera ni attribué, ni désattribué aux imprimantes sélectionnées. Si vous cochez la case, le motclé sera attribué à toutes les imprimantes sélectionnées. Si vous décochez la case, le mot-clé sera désattribué des imprimantes auxquelles il était attribué.

**6** Cliquez sur **Attribuer les mots clés**.

### **Gestion des vues**

Les vues vous permettent de personnaliser les informations qui s'affichent dans la page Liste des imprimantes.

- **1** Dans le menu Imprimantes, cliquez sur **Vues**.
- **2** Effectuez l'une des opérations suivantes :

#### **Créer une vue**

- **a** Cliquez sur **Créer**.
- **b** Saisissez un nom unique pour la vue, ainsi que sa description.
- **c** Dans la section Afficher les colonnes, sélectionnez la colonne qui servira d'identifiant.
- **d** Dans la section « Colonnes possibles », sélectionnez les informations que vous souhaitez afficher sous forme de colonne, puis cliquez sur **>**.
- **e** Cliquez sur **Créer une vue**.

#### **Modifier une vue**

- **a** Sélectionnez une vue.
- **b** Cliquez sur **Modifier**, puis modifiez les paramètres.
- **c** Cliquez sur **Enregistrer les modifications**.

**Remarque :** Vous ne pouvez pas modifier les vues générées par le système.

#### **Copier une vue**

- **a** Sélectionnez une vue.
- **b** Cliquez sur **Copier**, puis configurez les paramètres.
- **c** Cliquez sur **Créer une vue**.

#### <span id="page-29-0"></span>**Supprimer des vues**

- **a** Sélectionnez une ou plusieurs vues.
- **b** Cliquez sur **Supprimer**, puis confirmez la suppression.

**Remarque :** Vous ne pouvez pas supprimer les vues générées par le système.

#### **Définir une vue par défaut**

- **a** Sélectionnez une vue.
- **b** Cliquez sur **Définir par défaut**.

Les vues suivantes sont générés par le système et ne peuvent être ni modifiées, ni supprimées :

- **•** Configuration
- **•** Liste d'imprimantes
- **•** Evénement
- **•** Sécurité
- **•** Service Desk
- **•** Standard

## **Modification de la vue Liste des imprimantes**

Pour plus d'informations, reportez-vous à la section [« Gestion des vues » à la page 29.](#page-28-0)

- **1** Dans le menu Imprimantes, cliquez sur **Liste des imprimantes**.
- **2** Cliquez sur **Vues**, puis sélectionnez une vue.

### **Configuration des certificats d'imprimante**

MVE peut simplifier le processus de signature du certificat d'imprimante par défaut dans un parc d'imprimantes. MVE rassemble les demandes de signature de certificat depuis le parc, puis déploie les certificats signés sur les imprimantes adéquates.

- **1** Générez les demandes de signature de certificat d'imprimante.
	- **a** Dans le menu Imprimantes, cliquez sur **Liste des imprimantes**.
	- **b** Sélectionnez une ou plusieurs imprimantes.
	- **c** Cliquez sur **Sécurité** > **Générer les demandes de signature de certificat d'imprimante**.

**Remarque :** Ce processus autorise la présence d'une seule demande de signature de certificat d'imprimante sur le serveur à la fois. Si une autre demande est générée, la demande précédente est remplacée. Veillez à bien télécharger la demande existante avant d'en générer une nouvelle.

- **2** Attendez la fin de la tâche, puis téléchargez les demandes de signature de certificat d'imprimante.
	- **a** Dans le menu Imprimantes, cliquez sur **Liste des imprimantes**.
	- **b** Cliquez sur **Sécurité** > **Télécharger les demandes de signature de certificat d'imprimante**.
- **3** Utilisez une autorité de certification approuvée pour signer les demandes de signature de certificat.

Enregistrez les certificats signés dans un fichier ZIP.

**Remarque :** Tous les certificats signés doivent être enregistrés dans l'emplacement racine du fichier ZIP. Dans le cas contraire, MVE ne peut pas analyser le fichier.

- Dans le menu Imprimantes, cliquez sur **Liste des imprimantes**.
- Sélectionnez une ou plusieurs imprimantes.
- Cliquez sur **Configurer** > **Déployer un fichier sur des imprimantes**.
- Cliquez sur **Sélectionner un fichier**, puis localisez le fichier ZIP.
- Dans le menu Type de fichier, sélectionnez **Certificats d'imprimante**.
- Cliquez sur **Déployer le fichier**.

# <span id="page-31-0"></span>**Filtrage des imprimantes**

Il existe plusieurs façons de rechercher des imprimantes dans MVE. Dans la page Liste des imprimantes, effectuez l'une des opérations suivantes :

- **•** Utilisez la zone de recherche pour rechercher une adresse IP, un nom d'hôte, un nom de système ou un numéro de série.
- **•** Utilisez les filtres situés à gauche.
- **•** Exécutez une recherche enregistrée.

Si vous utilisez la zone de recherche, la recherche porte sur toutes les imprimantes du système. Les filtres sélectionnés et les recherches enregistrées sont ignorés. Si vous exécutez une recherche enregistrée, les critères indiqués dans celle-ci sont utilisés. Les filtres sélectionnés et l'adresse IP ou le nom d'hôte saisi dans le champ de recherche sont ignorés. Vous pouvez également utiliser les filtres pour affiner les résultats de la recherche actuelle.

## **Filtrage des imprimantes via la barre de recherche**

Notez les informations suivantes lorsque vous utilisez la barre de recherche pour rechercher des imprimantes.

**•** Pour rechercher une adresse IP, assurez-vous de saisir l'adresse ou la plage IP complète.

Par exemple :

- **– 10.195.10.1**
- **– 10.195.10.3-10.195.10.255**
- **– 10.195.\*.\***
- **– 2001:db8:0:0:0:0:2:1**
- **•** Si la chaîne de recherche ne correspond pas à une adresse IP complète, les imprimantes sont recherchées en fonction de leur nom d'hôte, de système ou de leur numéro de série.
- **•** Le trait de soulignement (**\_**) peut être utilisé comme caractère générique.

## **Exécution d'une recherche enregistrée**

- **1** Dans le menu Imprimantes, cliquez sur **Liste des imprimantes**.
- **2** Dans le menu déroulant, sélectionnez une recherche enregistrée.

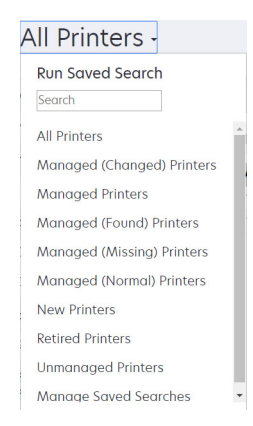

# <span id="page-32-0"></span>**Création d'une recherche enregistrée**

### **Utilisation des filtres**

- **1** Dans le menu Imprimantes, cliquez sur **Liste des imprimantes**.
- **2** A gauche de la page, sélectionnez les filtres.

**Remarque :** les filtres sélectionnés sont répertoriés au-dessus de l'en-tête des résultats de recherche.

- **3** Cliquez sur **Enregistrer**, puis saisissez un nom unique pour la recherche enregistrée ainsi que sa description.
- **4** Cliquez sur **Créer une recherche enregistrée**.

### **Utilisation de la page Recherche enregistrée**

- **1** Dans le menu Imprimantes, cliquez sur **Recherches enregistrées** > **Créer**.
- **2** Dans la section Général, saisissez un nom unique pour la recherche enregistrée ainsi que sa description.
- **3** Dans la section « Règles et groupes de règles » du menu Correspondance, indiquez si les résultats de recherche doivent correspondre à toutes les règles ou un nombre quelconque de ces règles.
- **4** Effectuez l'une des opérations suivantes :

#### **Ajouter une règle**

- **a** Cliquez sur **Ajouter une règle**.
- **b** Spécifiez le paramètre, l'opération et la valeur de la règle de recherche. Pour plus d'informations, reportez-vous à la section « Présentation des paramètres de règles de recherche » à la page 33.

#### **Ajouter un groupe de règles**

Un groupe de règles contient une combinaison de règles. Si **N'IMPORTE quel(le) règle ou groupe de règles** est activé dans le menu Correspondance, le système recherche les imprimantes satisfaisant toutes les règles dans le groupe de règles. Si le menu Correspondance est défini sur **TOUTES les règles et TOUS les groupes de règles**, le système recherche les imprimantes satisfaisant au moins une règle dans le groupe de règles.

- **a** Cliquez sur **Ajouter un groupe de règles**.
- **b** Spécifiez le paramètre, l'opération et la valeur de la règle de recherche. Pour plus d'informations, reportez-vous à la section « Présentation des paramètres de règles de recherche » à la page 33.
- **c** Pour ajouter une autre règle, cliquez sur **Ajouter une règle**.
- **5** Cliquez sur **Créer une recherche enregistrée** ou **Créer et exécuter une recherche enregistrée**.

# **Présentation des paramètres de règles de recherche**

**Recherchez des imprimantes à l'aide d'un ou plusieurs des paramètres suivants :**

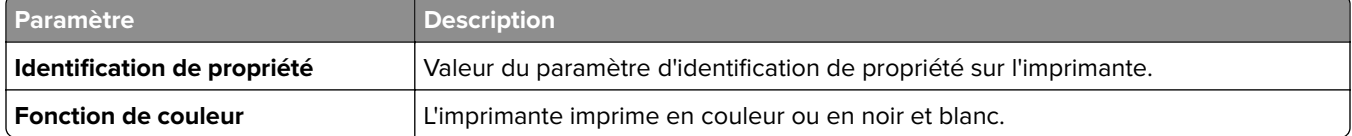

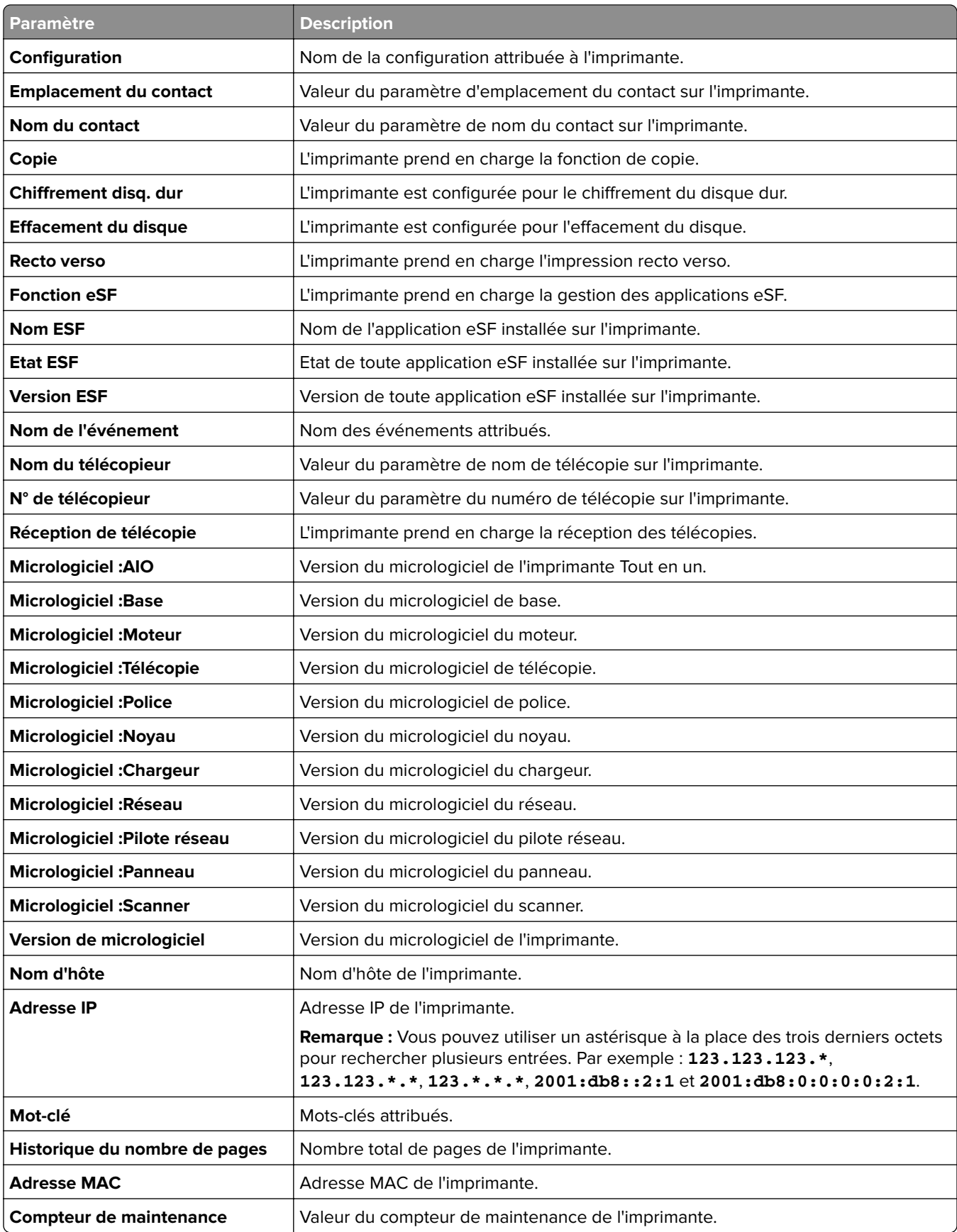

<span id="page-34-0"></span>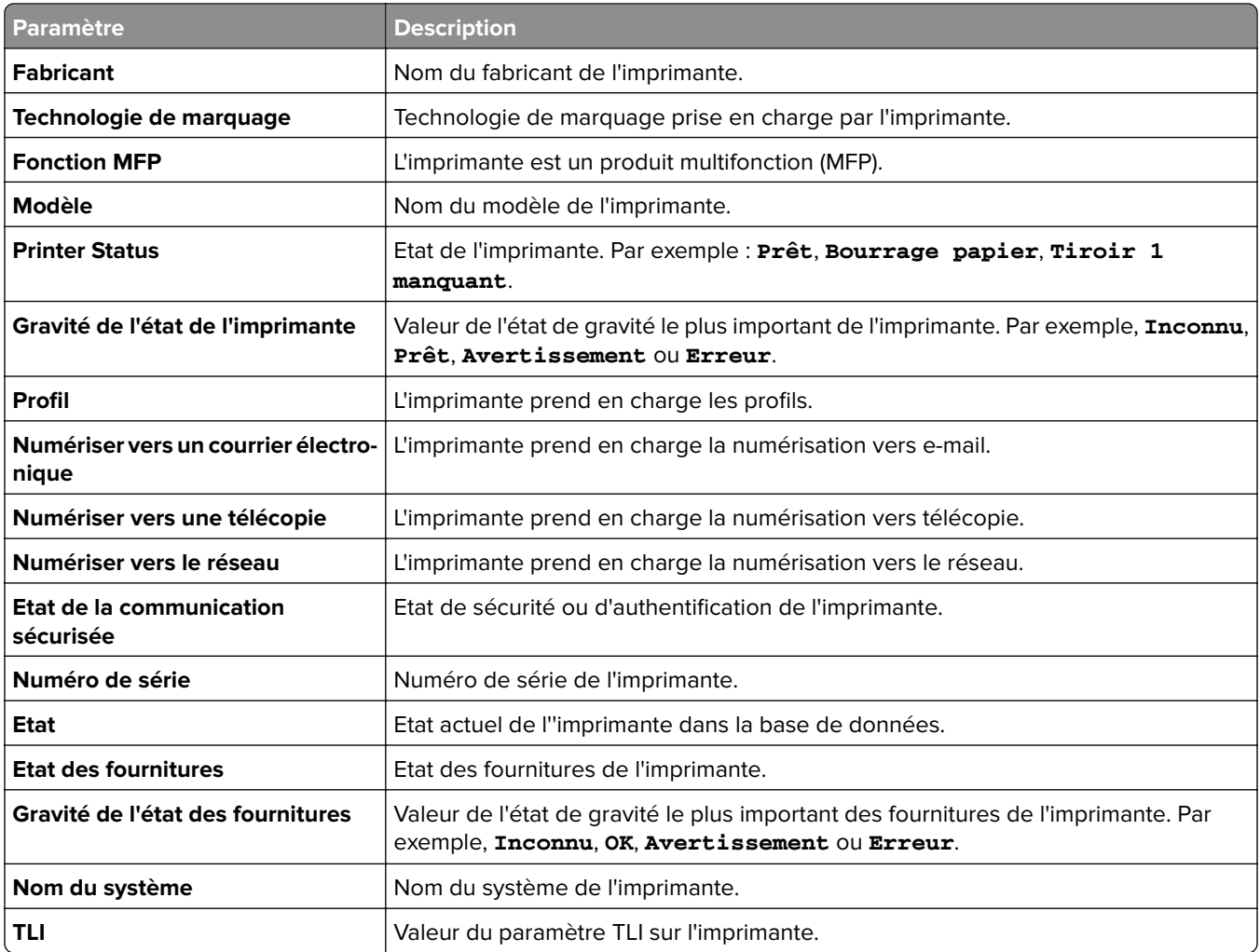

Utilisez les opérateurs suivants lorsque vous recherchez des imprimantes :

- **• Correspond exactement à** : un paramètre est égal à une valeur spécifiée.
- **• N'est pas** : un paramètre n'est pas égal à une valeur spécifiée.
- **• Contient** : un paramètre contient une valeur spécifiée.
- **• Ne contient pas** : un paramètre ne contient pas une valeur spécifiée.
- **• Commence par** : un paramètre commence par une valeur spécifiée.
- **• Se termine par** : un paramètre se termine par une valeur spécifiée.

**Remarque :** Pour rechercher les imprimantes dont les paramètres possèdent des valeurs vides, utilisez **\_EMPTY\_OR\_NULL\_**. Par exemple, pour rechercher les imprimantes dont le champ Valeur pour Nom de télécopieur est vide, saisissez EMPTY OR NULL.

## **Gestion des recherches enregistrées**

- **1** Dans le menu Imprimantes, cliquez sur **Recherches enregistrées**.
- **2** Effectuez l'une des opérations suivantes :

#### <span id="page-35-0"></span>**Modifier une recherche enregistrée**

**a** Sélectionnez une recherche enregistrée, puis cliquez sur **Modifier**.

**Remarque :** Les recherches enregistrées générées par le système ne peuvent pas être modifiées. Pour plus d'informations, reportez-vous à la section [« Présentation des états du cycle de vie de](#page-23-0) [l'imprimante » à la page 24](#page-23-0).

- **b** Configurez les paramètres.
- **c** Cliquez sur **Enregistrer les modifications** ou **Enregistrer et Exécuter**.

#### **Copier une recherche enregistrée**

- **a** Sélectionnez une recherche enregistrée, puis cliquez sur **Copier**.
- **b** Configurez les paramètres.
- **c** Cliquez sur **Créer une recherche enregistrée** ou **Créer et exécuter une recherche enregistrée**.

#### **Supprimer des recherches enregistrées**

**a** Sélectionnez une ou plusieurs recherches enregistrées.

**Remarque :** Les recherches enregistrées générées par le système ne peuvent pas être supprimées. Pour plus d'informations, reportez-vous à la section [« Présentation des états du cycle de vie de](#page-23-0) [l'imprimante » à la page 24](#page-23-0).

**b** Cliquez sur **Supprimer**, puis confirmez la suppression.

### **Gestion des mots-clés**

Les mots-clés permettent de créer des étiquettes personnalisées et de les attribuer aux imprimantes.

- **1** Dans le menu Imprimantes, cliquez sur **Gérer les mots clés**.
- **2** Effectuez l'une des opérations suivantes :
	- **•** Ajoutez, modifiez ou supprimez une catégorie.

**Remarque :** Les catégories regroupent les mots-clés entre eux.

**•** Ajoutez, modifiez ou supprimez un mot-clé.

Pour plus d'informations sur l'attribution de mots-clés aux imprimantes, voir la section [« Attribution de mots](#page-28-0)[clés aux imprimantes » à la page 29.](#page-28-0)

# <span id="page-36-0"></span>**Sécurisation des communications avec l'imprimante**

Par défaut, dans MVE, la communication avec les imprimantes n'est pas chiffrée. Pour configurer MVE afin qu'il utilise la communication chiffrée, commencez par configurer la sécurité sur une imprimante. Relancez la détection de l'imprimante, créez une configuration dans MVE, puis modifiez-la pour qu'elle puisse être attribuée. Enfin, attribuez la configuration à votre parc, puis appliquez-la.

## **Configuration de la sécurité d'une imprimante**

- **1** Dans le menu Imprimantes, cliquez sur **Liste des imprimantes**.
- **2** Cliquez sur l'adresse IP de l'imprimante, puis sur **Ouvrir Embedded Web Server**.
- **3** Cliquez sur **Paramètres** ou sur **Configuration**.
- **4** Selon votre modèle d'imprimante, effectuez l'une des opérations suivantes :
	- **•** Cliquez sur **Sécurité** > **Méthodes de connexion**, puis procédez comme suit :
		- **a** Dans la section Sécurité, créez une méthode de connexion.
		- **b** Cliquez sur **Gérer groupes/autorisations** ou **Gérer autorisations** en regard de la méthode de connexion.
		- **c** Développez **Menus Administrateur**, puis sélectionnez **Menu Sécurité**.
		- **d** Développez **Gestion des périphériques**, puis cochez **Gestion à distance**.
		- **e** Cliquez sur **Enregistrer**.
		- **f** Dans la section Public, cliquez sur **Gérer autorisations**.
		- **g** Développez **Menus Administrateur**, puis décochez **Menu Sécurité**.
		- **h** Développez **Gestion des périphériques**, puis décochez **Gestion à distance**.
		- **i** Cliquez sur **Enregistrer**.
	- **•** Cliquez sur **Sécurité** > **Configuration de la sécurité** ou **Modifier la configuration de sécurité**, puis effectuez les opérations suivantes :
		- **a** Dans la section Configuration de sécurité avancée, créez un bloc fonctionnel et un modèle de sécurité.
		- **b** Cliquez sur **Contrôles d'accès**, puis si nécessaire, développez **Gestion**.
		- **c** Dans le menu Gestion à distance, sélectionnez le modèle de sécurité.
		- **d** Cliquez sur **Envoyer**.

# <span id="page-37-0"></span>**Sécurisation des communications avec les imprimantes de votre parc**

**1** Détectez une imprimante sécurisée. Pour plus d'informations, reportez-vous à la section [« Détection des](#page-20-0) [imprimantes » à la page 21](#page-20-0).

**Remarque :** une imprimante est sécurisée lorsque l'icône  $\frac{1}{2}$  apparaît en regard de celle-ci.

- **2** Créez une configuration à partir d'une imprimante. Pour plus d'informations, reportez-vous à la section [« Création d'une configuration à partir d'une imprimante » à la page 39](#page-38-0).
- **3** Attribuez la configuration à votre parc. Pour plus d'informations, reportez-vous à la section [« Attribution de](#page-25-0) [configurations à des imprimantes » à la page 26.](#page-25-0)
- **4** Mettez en œuvre la configuration. Pour plus d'informations, reportez-vous à la section [« Mise en œuvre de](#page-25-0) [configurations » à la page 26.](#page-25-0) Un symbole représentant un cadenas s'affiche en regard de l'imprimante sécurisée.

# <span id="page-38-0"></span>**Gestion des configurations**

### **Création d'une configuration**

**Remarque :** vous pouvez gérer les paramètres de sécurité avancés uniquement lors de la création d'une configuration à partir d'une imprimante sélectionnée. Pour plus d'informations, reportez-vous à la section « Création d'une configuration à partir d'une imprimante » à la page 39.

- **1** Dans le menu Configurations, cliquez sur **Toutes les configurations** > **Créer**.
- **2** Sélectionnez un modèle d'imprimante, puis cliquez sur **Continuer**.
- **3** Saisissez un nom unique pour la configuration, ainsi que sa description.
- **4** Essayez une ou plusieurs des solutions suivantes :
	- **•** Dans l'onglet Basique, dans la liste Paramètres, sélectionnez un ou plusieurs paramètres, puis définissezen les valeurs. Si la valeur est un paramètre de variable, entourez l'en-tête de **\${}**. Par exemple, **\$ {Contact\_Name}**. Pour utiliser un fichier de paramètres de variables, sélectionnez le fichier dans le menu « Utiliser un fichier de données de paramètres de variables », ou importez le fichier. Pour plus d'informations, reportez-vous à la section [« Présentation des paramètres de variable » à la page 40](#page-39-0).
	- **•** Dans l'onglet Autorisations d'impression couleur, configurez les paramètres. Pour plus d'informations, reportez-vous à la section [« Configuration des autorisations d'impression couleur » à la page 40](#page-39-0).

**Remarque :** Ce paramètre est uniquement disponible dans les configurations des imprimantes couleur prises en charge.

- **•** Sélectionnez un fichier de micrologiciel dans l'onglet Micrologiciel. Pour importer un fichier de micrologiciel, reportez-vous à la section [« Importation de fichiers vers la bibliothèque de ressources » à](#page-41-0) [la page 42](#page-41-0).
- **•** Sélectionnez une ou plusieurs applications à déployer dans l'onglet Applications. Pour plus d'informations, reportez-vous à la section [« Création d'un package d'applications » à la page 41.](#page-40-0)

**Remarque :** MVE ne prend pas en charge le déploiement d'applications dotées de licences d'essai. Vous pouvez déployer uniquement les applications gratuites ou celles dotées de licences de production.

- **•** Dans l'onglet Certificats CA, sélectionnez un ou plusieurs certificats à déployer. Pour importer un fichier de certificat, reportez-vous à la section [« Importation de fichiers vers la bibliothèque de ressources » à](#page-41-0) [la page 42](#page-41-0).
- **5** Cliquez sur **Créer une configuration**.

## **Création d'une configuration à partir d'une imprimante**

- **1** Dans le menu Imprimantes, cliquez sur **Liste des imprimantes**.
- **2** Sélectionnez l'imprimante, puis cliquez sur **Configurer** > **Créer une configuration à partir de l'imprimante**.
- **3** Saisissez un nom unique pour la configuration et sa description, puis cliquez sur **Créer la configuration**.
- **4** Dans le menu Configurations, cliquez sur **Toutes les configurations**.
- **5** Sélectionnez la configuration, puis cliquez sur **Modifier**.
- **6** Par défaut, tous les paramètres sont inclus dans la configuration. Si nécessaire, modifiez les paramètres.
- <span id="page-39-0"></span>**7** Dans l'onglet Sécurité avancée, ajoutez les mots de passe et codes PIN.
- **8** Cliquez sur **Enregistrer les modifications**.

### **Présentation des paramètres de variable**

Les paramètres de variable vous permettent de gérer les paramètres qui sont uniques à chaque imprimante comme le nom d'hôte ou l'identification de propriété, sur l'ensemble de votre parc. Lorsque vous créez une configuration ou que vous la modifiez, vous pouvez l'associer à un fichier CSV de votre choix.

### **Exemple de format CSV :**

IP\_ADDRESS,Contact\_Name,Address,Disp\_Info 1.2.3.4,John Doe,1600 Penn. Ave., Blue 4.3.2.1,Jane Doe,1601 Penn. Ave., Red 2.3.6.5,"Joe, Jane and Douglas",1601 Penn. Ave.,Yellow 2.3.6.7,"Joe, Jane and Douglas",1600 Penn. Ave.,He is 6'7" tall

Sur la ligne d'en-tête du fichier de variables, la première colonne est un jeton unique d'identification de l'imprimante. Celui-ci doit correspondre à l'une des valeurs suivantes :

- **• HOSTNAME**
- **• IP\_ADDRESS**
- **• SYSTEM\_NAME**
- **• SERIAL\_NUMBER**

Chacune des colonnes qui suivent dans la ligne d'en-tête du fichier de variables est un jeton de remplacement défini par l'utilisateur. Ce jeton doit être référencé dans la configuration au format \${HEADER}. Dans les lignes suivantes, il est remplacé par les valeurs lorsque la configuration est appliquée. Vérifiez que les jetons ne contiennent aucun espace.

Lorsque vous créez ou modifiez une configuration, vous pouvez importer le fichier CSV qui contient les paramètres de variable. Pour plus d'informations, reportez-vous à la section [« Création d'une configuration » à](#page-38-0) [la page 39](#page-38-0).

## **Configuration des autorisations d'impression couleur**

MVE vous permet de limiter les impressions couleur pour les ordinateurs hôtes et pour certains utilisateurs.

**Remarque :** Ce paramètre est uniquement disponible dans les configurations des imprimantes couleur prises en charge.

- **1** Dans le menu Configurations, cliquez sur **Toutes les configurations**.
- **2** Créez ou modifiez une configuration.
- **3** Dans l'onglet Autorisations d'impression couleur, effectuez l'une des opérations suivantes :

#### **Configurer les autorisations d'impression couleur pour les ordinateurs hôtes**

- **a** Dans le menu Affichage, sélectionnez **Ordinateurs hôtes**, puis **Inclure des autorisations d'impression couleur pour les ordinateurs hôtes**.
- **b** Cliquez sur **Ajouter**, puis saisissez le nom de l'ordinateur hôte.
- **c** Pour permettre à l'ordinateur hôte d'imprimer en couleur, sélectionnez **Autoriser l'impression couleur**.
- <span id="page-40-0"></span>**d** Pour permettre aux utilisateurs qui se connectent à l'ordinateur hôte d'imprimer en couleur, sélectionnez **Remplacer l'autorisation de l'utilisateur**.
- **e** Cliquez sur **Enregistrer et ajouter** ou **Enregistrer**.

#### **Configurer les autorisations d'impression couleur pour les utilisateurs**

- **a** Dans le menu Affichage, sélectionnez **Utilisateurs**, puis **Inclure des autorisations d'impression couleur pour les utilisateurs**.
- **b** Cliquez sur **Ajouter**, puis saisissez le nom de l'utilisateur.
- **c** Sélectionnez **Autoriser l'impression couleur**.
- **d** Cliquez sur **Enregistrer et ajouter** ou **Enregistrer**.

### **Création d'un package d'applications**

- **1** Exportez la liste des imprimantes à partir de MVE à l'aide de la fonction Exporter les données.
	- **a** Dans le menu Imprimantes, cliquez sur **Liste des imprimantes**.
	- **b** Sélectionnez une ou plusieurs imprimantes, puis cliquez sur **Imprimante** > **Exporter les données**.
	- **c** Dans le menu « Sélectionner l'affichage pour l'exportation des données », sélectionnez **Liste des imprimantes**.
	- **d** Cliquez sur **Exporter les données**.
- **2** Accédez au Créateur de package.

**Remarque :** Si vous avez besoin d'accéder au Créateur de package, contactez votre représentant Lexmark.

- **a** Connectez-vous au Créateur de package à l'adresse **[cdp.lexmark.com/package-builder](https://cdp.lexmark.com/package-builder/)**.
- **b** Importez la liste des imprimantes, puis cliquez sur **Suivant**.
- **c** Saisissez la description du package, puis indiquez votre adresse e-mail.
- **d** Sélectionnez les applications dans le menu Produits, puis ajoutez des licences si nécessaire.
- **e** Cliquez sur **Suivant** > **Terminer**. Le lien de téléchargement du package vous est envoyé par e-mail.
- **3** Téléchargez le package.

#### **Remarques :**

- **•** MVE ne prend pas en charge le déploiement d'applications dotées de licences d'essai. Vous pouvez déployer uniquement les applications gratuites ou celles dotées de licences de production. Pour obtenir les codes d'activation, contactez votre représentant Lexmark.
- **•** Pour ajouter des applications à une configuration, importez le package d'applications dans la bibliothèque de ressources. Pour plus d'informations, reportez-vous à la section [« Importation de fichiers](#page-41-0) [vers la bibliothèque de ressources » à la page 42](#page-41-0).

### <span id="page-41-0"></span>**Importation ou exportation d'une configuration**

Avant de commencer l'importation d'un fichier de configuration, vérifiez que la version du MVE à partir duquel il est exporté est la même.

- **1** Dans le menu Configurations, cliquez sur **Toutes les configurations**.
- **2** Effectuez l'une des opérations suivantes :
	- **•** Pour importer un fichier de configuration, cliquez sur **Importer**, naviguez jusqu'au fichier de configuration, puis cliquez sur **Importer**.
	- **•** Pour exporter un fichier de configuration, sélectionnez une configuration, puis cliquez sur **Exporter**.

**Remarque :** Lorsque vous exportez une configuration, les mots de passe sont exclus. Après l'importation, ajoutez-les manuellement.

### **Importation de fichiers vers la bibliothèque de ressources**

La bibliothèque de ressources est un ensemble de fichiers de micrologiciel, de certificats CA et de packages d'applications importés dans MVE. Ces fichiers peuvent être associés à une ou plusieurs configurations.

- **1** Dans le menu Configurations, cliquez sur **Bibliothèque de ressources**.
- **2** Cliquez sur **Sélectionner un fichier**, puis localisez le fichier.

**Remarque :** Seuls les fichiers du micrologiciel (.fls), les package d'applications (.zip), et les certificats CA (.pem) peuvent être importés.

**3** Cliquez sur **Importer ressource**.

# <span id="page-42-0"></span>**Gestion des alertes d'imprimante**

Les alertes se déclenchent lorsqu'une imprimante nécessite une intervention. Les actions vous permettent d'envoyer des e-mails personnalisés ou d'exécuter des scripts lorsqu'une alerte est déclenchée. Les événements définissent les actions qui s'exécutent lorsque des alertes spécifiques sont actives. Pour recevoir les alertes d'une imprimante, créez des actions, puis associez-les à un événement. Attribuez l'événement aux imprimantes que vous voulez surveiller.

### **Création d'une action**

Une action est un courrier électronique de notification ou une opération de ligne de commande. Les actions attribuées à des événements sont déclenchées en cas d'alerte. Pour une action de commande, MVE prend en charge l'exécution d'un fichier exécutable (.exe) ou d'un interpréteur de ligne de commande (par exemple, **echo** ou **dir**).

- **1** Dans le menu Imprimantes, cliquez sur **Evénements et actions** > **Actions** > **Créer**.
- **2** Saisissez un nom unique pour l'action, ainsi que sa description.
- **3** Sélectionnez un type d'action.

#### **Courrier électronique**

**Remarque :** Avant de commencer, vérifiez que les paramètres de courrier électronique sont configurés. Pour plus d'informations, reportez-vous à la section [« Configuration des paramètres de courrier](#page-53-0) [électronique » à la page 54](#page-53-0).

- **a** Dans le menu Type, sélectionnez **E**‑**mail**.
- **b** Entrez les valeurs appropriées dans les champs. Vous pouvez également utiliser les espaces réservés disponibles pour l'ensemble ou une partie de l'objet du message ou pour une partie du corps du courrier électronique. Pour plus d'informations, reportez-vous à la section [« Présentation des espaces réservés](#page-43-0) [d'action E-mail » à la page 44.](#page-43-0)
- **c** Cliquez sur **Créer une action**.

#### **Commande**

- **a** Dans le menu Type, sélectionnez **Commande**.
- **b** Dans le champ Chemin de commande, saisissez le nom d'une commande ou d'un fichier exécutable.
- **c** Pour ajouter des espaces réservés au champ Paramètres de commande, sélectionnez un espace réservé dans la liste des espaces réservés.

**Remarque :** Vous pouvez également ajouter d'autres paramètres à inclure dans la ligne de commande.

**d** Cliquez sur **Créer une action**.

### **Exemple de configuration pour une action de commande**

Dans cet exemple de configuration, la commande exécute le script Windows PowerShell pour consigner un événement Windows pour chaque alerte d'imprimante déclenchée.

Chemin de commande : **powershell.exe**

<span id="page-43-0"></span>Paramètres de commande : ‑**executionpolicy bypass** ‑**File "c:/Program Files/Lexmark/Markvision Enterprise/mve\_alert.ps1"** ‑**IpAddress "\$ {configurationItem.ipAddress}"** ‑**Alert "\${alert.name}"**

#### **Exemple de script Windows PowerShell**

```
Param(
     [string] $IpAddress,
    [string] $Alert
)
if ([System.Diagnostics.EventLog]::SourceExists("Markvision Enterprise") -eq $False) { 
        New-EventLog -LogName Application -Source "Markvision Enterprise"
}
Write-EventLog -LogName Application -Source "Markvision Enterprise" -EntryType Information `
-EventId 1 -Message "Alert for $IpAddress - $Alert"
```
### **Présentation des espaces réservés d'action E-mail**

Utilisez les espaces réservés disponibles dans l'objet ou le corps du courrier électronique. Les espaces réservés représentent des éléments variables qui sont remplacés par des valeurs réelles lorsqu'ils sont utilisés.

- **• \${eventHandler.timestamp}** : date et heure de traitement de l'événement par MVE. Par exemple, **14 mars 2017 13:42:24**.
- **• \${eventHandler.name}** : nom de l'événement.
- **• \${configurationItem.name}** : nom du système de l'imprimante ayant déclenché l'alerte.
- **• \${configurationItem.address}** : adresse MAC de l'imprimante ayant déclenché l'alerte.
- **• \${configurationItem.ipAddress}** : adresse IP de l'imprimante ayant déclenché l'alerte.
- **• \${configurationItem.ipHostname}** : nom d'hôte de l'imprimante ayant déclenché l'alerte.
- **• \${configurationItem.model}** : nom du modèle de l'imprimante ayant déclenché l'alerte.
- **• \${configurationItem.serialNumber}** : numéro de série de l'imprimante ayant déclenché l'alerte.
- **• \${configurationItem.propertyTag}** : identifiant de l'imprimante ayant déclenché l'alerte.
- **• \${configurationItem.contactName}** : nom du contact de l'imprimante ayant déclenché l'alerte.
- **• \${configurationItem.contactLocation}** : emplacement du contact de l'imprimante ayant déclenché l'alerte.
- **• \${configurationItem.manufacturer}** : fabricant de l'imprimante ayant déclenché l'alerte.
- **• \${alert.name}** : nom de l'alerte déclenchée.
- **• \${alert.state}** : état de l'alerte. Elle peut être active ou effacée.
- **• \${alert.location}** : emplacement au sein de l'imprimante qui a déclenché l'alerte.
- **• \${alert.type}** : gravité de l'alerte déclenchée, par exemple **Avertissement** ou **Intervention requise**.

### **Gestion des actions**

- **1** Dans le menu Imprimantes, cliquez sur **Evénements et actions** > **Actions**.
- **2** Effectuez l'une des opérations suivantes :

#### **Modifier une action**

- **a** Sélectionnez une action, puis cliquez sur **Modifier**.
- **b** Configurez les paramètres.

<span id="page-44-0"></span>**c** Cliquez sur **Enregistrer les modifications**.

#### **Supprimer des actions**

- **a** Sélectionnez une ou plusieurs actions.
- **b** Cliquez sur **Supprimer**, puis confirmez la suppression.

#### **Tester une action**

- **a** Sélectionnez une action, puis cliquez sur **Tester**.
- **b** Pour vérifier les résultats du test, consultez les journaux des tâches.

#### **Remarques :**

- **•** Pour plus d'informations, reportez-vous à la section [« Affichage des journaux » à la page 51.](#page-50-0)
- **•** Si vous testez une action E-mail, vérifiez si le courrier électronique a été envoyé au destinataire.

### **Création d'un événement**

Vous pouvez contrôler les alertes dans votre parc d'impression. Créez un événement, puis définissez une action à exécuter lorsque certaines alertes sont déclenchées. Les événements ne sont pas pris en charge sur les imprimantes sécurisées.

- **1** Dans le menu Imprimantes, cliquez sur **Evénements et actions** > **Evénements** > **Créer**.
- **2** Saisissez un nom unique pour l'événement, ainsi que sa description.
- **3** Sélectionnez une ou plusieurs alertes dans la section Alertes. Pour plus d'informations, reportez-vous à la section « Présentation des alertes d'imprimante » à la page 45.
- **4** Dans la section Actions, sélectionnez une ou plusieurs actions à exécuter lorsque les alertes sélectionnées sont actives.

**Remarque :** Pour plus d'informations, reportez-vous à la section [« Création d'une action » à la page 43](#page-42-0).

- **5** Activez le système pour exécuter les actions sélectionnées lorsque les alertes sont effacées de l'imprimante.
- **6** Définissez un délai de grâce avant d'exécuter les actions sélectionnées.

**Remarque :** si l'alerte est effacée au cours du délai de grâce, l'action n'est pas exécutée.

**7** Cliquez sur **Créer un événement**.

### **Présentation des alertes d'imprimante**

Les alertes se déclenchent lorsqu'une imprimante nécessite une intervention. Les alertes suivantes peuvent être associées à un événement dans MVE :

- **• Bourrage papier dans le dispositif d'alimentation automatique de documents (DAA)** : du papier est coincé dans le DAA et doit être retiré manuellement.
	- **–** Bourrage à la sortie du scanner DAA
	- **–** Bourrage dans le chargeur du scanner DAA
	- **–** Bourrage du convertisseur du scanner DAA
	- **–** Elimination du bourrage du scanner DAA
- **–** Papier manquant dans le scanner DAA
- **–** Bourrage lors du pré-repérage du scanner DAA
- **–** Bourrage lors du repérage du scanner DAA
- **–** Alerte scanner Replacer tous les originaux pour relancer le travail
- **• Porte ou capot ouvert** : une porte de l'imprimante est ouverte et doit être fermée.
	- **–** Vérifier la porte/le capot Boîte à lettres
	- **–** Porte ouverte
	- **–** Alerte de capot
	- **–** Capot fermé
	- **–** Capot ouvert
	- **–** Capot ouvert ou cartouche manquante
	- **–** Volet recto verso ouvert
	- **–** Capot du scanner DDA ouvert
	- **–** Capot d'accès aux bourrages du scanner ouvert
- **• Format ou type de support incorrect** : un travail est en cours d'impression et nécessite le chargement d'un certain type ou format de papier dans un bac.
	- **–** Format d'enveloppe incorrect
	- **–** Alimentation manuelle incorrecte
	- **–** Support incorrect
	- **–** Format de support incorrect
	- **–** Charger le support
- **• Mémoire saturée ou erreur** : la mémoire de l'imprimante est faible, des modifications doivent être appliquées.
	- **–** Page complexe
	- **–** Les fichiers seront supprimés.
	- **–** Mémoire assemblage insuffisante
	- **–** Mémoire défragmentation insuffisante
	- **–** Mémoire télécopie insuffisante
	- **–** Mémoire insuffisante
	- **–** Mémoire insuffisante Certains travaux suspendus pourraient être perdus
	- **–** Mémoire insuffisante pour économiser les ressources
	- **–** Mémoire saturée
	- **–** Mémoire PS insuffisante
	- **–** Pages trop nombreuses -Numérisation annulée
	- **–** Réduction de la résolution
- **• Dysfonctionnement d'une option** : l'état d'une option de l'imprimante indique une erreur. Les options englobent les options d'entrée, les options de sortie, les cartes de police, les cartes flash utilisateur, les disques durs et les unités de finition.
	- **–** Vérifier l'alignement/la connexion
	- **–** Vérifier la connexion recto verso
	- **–** Vérifier l'installation de l'unité de finition/la boîte à lettres
	- **–** Vérifier l'alimentation
- **–** Option corrompue
- **–** Option défectueuse
- **–** Débranchez le périphérique
- **–** Alerte recto/verso
- **–** Tiroir recto verso manquant
- **–** Perte de l'adaptateur de réseau externe
- **–** Alerte de l'unité de finition
- **–** Volet de l'unité de finition ouvert/système de blocage ouvert
- **–** Plaque à papier de l'unité de finition ouverte
- **–** Périphérique recto verso incompatible
- **–** Périphérique d'entrée incompatible
- **–** Périphérique de sortie incompatible
- **–** Périphérique inconnu incompatible
- **–** Installation d'option incorrecte
- **–** Alerte d'entrée
- **–** Erreur de configuration entrée
- **–** Option Alerte
- **–** Réceptacle plein
- **–** Niveau maximum du réceptacle bientôt atteint
- **–** Erreur de configuration de sortie
- **–** Option Plein
- **–** Option Manquant
- **–** Mécanisme d'alimentation papier manquant
- **–** Imprimer les travaux sous conditions
- **–** Rebranchez le périphérique
- **–** Rebranchez le périphérique de sortie
- **–** Trop de périphériques d'entrée installés
- **–** Trop d'options installées
- **–** Trop de périphériques de sortie installés
- **–** Tiroir manquant
- **–** Tiroir manquant pendant la mise sous tension
- **–** Erreur de détection du tiroir
- **–** Entrée non étalonnée
- **–** Option non formatée
- **–** Option non prise en charge
- **–** Rebranchez le périphérique d'entrée
- **• Bourrage papier** : du papier est coincé dans l'imprimante et doit être retiré manuellement.
	- **–** Bourrage papier interne
	- **–** Alerte bourrage
	- **–** Bourrage papier
- **• Erreur de scanner** : le scanner a rencontré un problème.
	- **–** Câble débranché à l'arrière du scanner.
	- **–** Transport du scanner verrouillé
	- **–** Nettoyer la vitre du scanner à plat/la bande de support
	- **–** Scanner désactivé
	- **–** Scanner à plat ouvert
	- **–** Câble débranché à l'avant du scanner
	- **–** Repérage du scanner non valide
- **• Erreur de fournitures** : une fourniture de l'imprimante indique une erreur.
	- **–** Fourniture anormale
	- **–** Erreur de zone cartouche
	- **–** Fourniture défectueuse
	- **–** Unité de fusion ou rouleau antiadhérent manquant(e)
	- **–** Cartouche de gauche non valide ou manquante
	- **–** Cartouche de droite non valide ou manquante
	- **–** Fourniture non valide
	- **–** Echec de l'initialisation
	- **–** Alerte alimentation
	- **–** Bourrage fournitures
	- **–** Fourniture manquante
	- **–** Poignée d'éjection de la cartouche de toner tirée
	- **–** Cartouche de toner mal installée
	- **–** Fourniture non étalonnée
	- **–** Fourniture sans licence
	- **–** Fourniture non prise en charge
- **• Fournitures ou consommable vides** : une fourniture de l'imprimante doit être remplacée.
	- **–** Entrée vide
	- **–** Durée de vie épuisée
	- **–** Imprimante prête pour maintenance
	- **–** Maintenance prévue
	- **–** Bourrage de la fourniture
	- **–** Fourniture pleine
	- **–** Fourniture pleine ou manquante

**Remarque :** L'alerte envoyée par l'imprimante est de type erreur et avertissement. Si l'une de ces alertes est déclenchée, son action associée s'effectue deux fois.

- **• Fournitures ou consommable faible** : le niveau d'une fourniture de l'imprimante est faible.
	- **–** 1er avertissement
	- **–** Niveau premier bas
	- **–** Niveau de l'entrée bas
	- **–** Fin durée vie
	- **–** Presque vide
- <span id="page-48-0"></span>**–** Presque bas
- **–** Niveau de fourniture bas
- **–** Fourniture presque pleine
- **• Alerte ou condition non catégorisée**
	- **–** Echec de l'étalonnage des couleurs
	- **–** Erreur de transmission de données
	- **–** Echec CRC moteur
	- **–** Alerte externe
	- **–** Perte de la connexion au télécopieur
	- **–** Ventilateur en panne
	- **–** Hex actif
	- **–** Insérez la page recto verso et cliquez sur Reprise
	- **–** Alerte interne
	- **–** L'adaptateur de réseau interne doit être révisé
	- **–** Alerte de l'unité logique
	- **–** Hors ligne
	- **–** Hors ligne pour le message d'avertissement
	- **–** Echec de l'opération
	- **–** Alerte d'intervention de l'opérateur
	- **–** Erreur page
	- **–** Alerte du port
	- **–** Echec de la communication avec le port
	- **–** Port désactivé
	- **–** Economie énergie
	- **–** Mise hors tension
	- **–** Délai exécution PS
	- **–** Délai manuel PS
	- **–** Configuration requise
	- **–** Erreur de somme de contrôle SIMM
	- **–** Etalonnage de la fourniture
	- **–** Echec du sondage du toner
	- **–** Cause d'alerte inconnue
	- **–** Configuration inconnue
	- **–** Cause d'alerte du scanner inconnue
	- **–** Utilisateurs bloqués
	- **–** Avertissement

### **Gestion des événements**

- **1** Dans le menu Imprimantes, cliquez sur **Evénements et actions** > **Evénements**.
- **2** Effectuez l'une des opérations suivantes :

#### **Modifier un événement**

- **a** Sélectionnez un événement, puis cliquez **Modifier**.
- **b** Configurez les paramètres.
- **c** Cliquez sur **Enregistrer les modifications**.

#### **Supprimer les événements**

- **a** Sélectionnez un ou plusieurs événements.
- **b** Cliquez sur **Supprimer**, puis confirmez la suppression.

# <span id="page-50-0"></span>**Affichage de l'état et de l'historique d'une tâche**

Une tâche est une activité de gestion d'imprimante effectuée dans MVE, par exemple la détection d'imprimantes, un audit ou la mise en œuvre de configurations. La page d'état indique l'état de toutes les tâches en cours et des tâches exécutées au cours des 72 dernières heures. Les informations relatives aux tâches en cours sont consignées dans le journal. Les tâches de plus de 72 heures peuvent uniquement être consultées sur la page Journal sous forme d'entrées de journal individuelles. Il est possible de les rechercher au moyen de leurs ID de tâche.

## **Affichage de l'état de la tâche**

Cliquez sur **Etat** dans le menu Tâches.

**Remarque :** l'état de la tâche est mis à jour en temps réel.

## **Arrêt des tâches**

- **1** Cliquez sur **Etat** dans le menu Tâches.
- **2** Dans la section Tâches en cours, sélectionnez une ou plusieurs tâches.
- **3** Cliquez sur **Arrêter**.

### **Affichage des journaux**

- **1** Cliquez sur **Journaux** dans le menu Tâches.
- **2** Sélectionnez des catégories de tâches, des types de tâche ou une période.

#### **Remarques :**

- **•** Utilisez le champ de recherche pour rechercher plusieurs ID de tâche. Utilisez des virgules pour séparer plusieurs ID de tâche ou un tiret pour indiquer une plage. Par exemple : **11, 23, 30-35**.
- **•** Pour exporter les résultats de recherche, cliquez sur **Exporter au format CSV**.

### **Effacement des journaux**

- **1** Cliquez sur **Journaux** dans le menu Tâches.
- **2** Cliquez sur **Effacer le journal**, puis sélectionnez une date.
- **3** Cliquez sur **Effacer le journal**.

# <span id="page-51-0"></span>**Planification de tâches**

### **Création d'une programmation**

- **1** Dans le menu Tâches, cliquez sur **Programmation** > **Créer**.
- **2** Dans la section Général, saisissez un nom unique pour les tâches planifiées ainsi que leurs descriptions.
- **3** Dans la section Tâches, effectuez l'une des actions suivantes :

#### **Programmer un audit**

- **a** Sélectionnez **Audit**.
- **b** Sélectionnez une recherche enregistrée.

#### **Programmer un contrôle de conformité**

- **a** Sélectionnez **Conformité**.
- **b** Sélectionnez une recherche enregistrée.

#### **Programmer une vérification d'état de l'imprimante**

- **a** Sélectionnez **Etat actuel**.
- **b** Sélectionnez une recherche enregistrée.
- **c** Saisissez le chemin de commande.

Par défaut, MVE ajoute l'adresse IP, le nom d'hôte, le numéro de série, l'état, la gravité d'état et les paramètres de type d'état de l'imprimante à la commande.

#### **Programmer un déploiement de configuration**

- **a** Sélectionnez **Déployer un fichier**.
- **b** Sélectionnez une recherche enregistrée.
- **c** Accédez au fichier, puis sélectionnez son type.
- **d** Si nécessaire, sélectionnez une méthode ou un protocole de déploiement.

#### **Programmer une recherche**

- **a** Sélectionnez **Détection**.
- **b** Sélectionnez un profil de recherche.

#### **Programmer la mise en œuvre d'une configuration**

- **a** Sélectionnez **Mise en œuvre**.
- **b** Sélectionnez une recherche enregistrée.

#### **Programmer l'exportation d'un affichage**

- **a** Sélectionnez **Exportation d'un affichage**.
- **b** Sélectionnez une recherche enregistrée.
- <span id="page-52-0"></span>**c** Sélectionnez un modèle d'affichage.
- **d** Saisissez la liste des adresses e-mail auxquelles les fichiers exportés sont envoyés.
- **4** Dans la section Programmation, réglez la date, l'heure et la fréquence de la tâche.
- **5** Cliquez sur **Créer une tâche planifiée**.

### **Gestion des tâches planifiées**

- **1** Cliquez sur **Programmation** dans le menu Tâches.
- **2** Effectuez l'une des opérations suivantes :

#### **Modifier une tâche planifiée**

- **a** Sélectionnez une tâche, puis cliquez sur **Modifier**.
- **b** Configurez les paramètres.
- **c** Cliquez sur **Modifier la tâche planifiée**.

#### **Supprimer une tâche planifiée**

- **a** Sélectionnez une tâche, puis cliquez sur **Supprimer**.
- **b** Cliquez sur **Supprimer la tâche planifiée**.

# <span id="page-53-0"></span>**Autres tâches administratives**

## **Configuration des paramètres généraux**

- **1** Dans le coin supérieur droit de la page, cliquez sur
- **2** Cliquez sur **Général**, puis sélectionnez une source de nom d'hôte.
	- **• Imprimante** : le système utilise le nom d'hôte de l'imprimante.
	- **• Recherche DNS inverse** : le système récupère le nom d'hôte dans la table DNS à l'aide de l'adresse IP.
- **3** Définissez la fréquence d'interrogation des alertes.

**Remarque :** Il est possible que les imprimantes perdent l'état d'interrogation d'alertes en cas de modifications (par exemple, redémarrage ou mise à jour du micrologiciel). MVE tente de récupérer l'état automatiquement lors du prochain intervalle défini dans la fréquence d'interrogation.

**4** Cliquez sur **Enregistrer les modifications**.

### **Configuration des paramètres de courrier électronique**

La configuration SMTP doit être activée pour que MVE puisse envoyer des fichiers d'exportation de données et des notifications d'événements par courrier électronique.

- **1** Dans le coin supérieur droit de la page, cliquez sur  $\bullet$ .
- **2** Cliquez sur **E-mail**, puis sélectionnez **Activer la configuration SMTP de l'e-mail**.
- **3** Saisissez le serveur de messagerie SMTP et le port.
- **4** Saisissez l'adresse électronique de l'expéditeur.
- **5** Si un utilisateur doit se connecter pour pouvoir envoyer un courrier électronique, sélectionnez **Connexion requise** et saisissez les informations d'authentification de l'utilisateur.
- **6** Cliquez sur **Enregistrer les modifications**.

## **Ajout d'un avertissement de connexion**

Il est possible de configurer un avertissement de connexion qui s'affiche lorsque les utilisateurs se connectent en ouvrant une nouvelle session. Les utilisateurs doivent accepter l'avertissement avant de pouvoir accéder à MVE.

- **1** Dans le coin supérieur droit de la page, cliquez sur  $\bullet$ .
- **2** Cliquez sur **Avertissement**, puis sélectionnez **Activer l'avertissement de connexion**.
- **3** Saisissez le texte de l'avertissement.
- **4** Cliquez sur **Enregistrer les modifications**.

## <span id="page-54-0"></span>**Signature du certificat MVE**

Le protocole SSL (Secure Socket Layer) ou TLS (Transport Layer Security) est un protocole de sécurité qui utilise le chiffrement des données et l'authentification par certificat pour protéger la communication entre un serveur et un client. Dans MVE, SSL est utilisé pour protéger les informations sensibles partagées entre le serveur MVE et le navigateur Web. Les informations protégées peuvent être des mots de passe d'imprimante, des stratégies de sécurité, des informations d'authentification utilisateur MVE ou des informations d'authentification d'imprimante, telles que LDAP ou Kerberos.

SSL permet au serveur MVE et au navigateur Web de chiffrer ces données avant de les envoyer et de les déchiffrer une fois reçues. SSL permet également au serveur de présenter un certificat au navigateur Web qui prouve que le serveur est bien celui qu'il prétend être. Ce certificat est auto-signé ou bien signé par le biais d'une autorité de certification tierce approuvée. Par défaut, MVE est configuré pour utiliser un certificat autosigné.

- **1** Télécharger la demande de signature de certificat d'imprimante.
	- **a** Dans le coin supérieur droit de la page, cliquez sur  $\mathbf{\mathcal{Q}}$ .
	- **b** Cliquez sur **TLS** > **Télécharger**.
	- **c** Sélectionnez **Demande de signature du certificat**.

**Remarque :** La demande de signature du certificat n'inclut pas d'autres noms du sujet (SAN). Pour associer le serveur à plusieurs noms, indiquez ces noms lors de la signature du certificat.

- **2** Utilisez une autorité de certification approuvée pour signer la demande de signature du certificat.
- **3** Installer le certificat signé par une autorité de certification.
	- **a** Dans le coin supérieur droit de la page, cliquez sur
	- **b** Cliquez sur **TLS** > **Installer le certificat signé**.
	- **c** Téléchargez le certificat signé par une autorité de certification, puis cliquez sur **Installer le certificat**.
	- **d** Cliquez sur **Redémarrer le service MVE**.

**Remarque :** Le redémarrage du service MVE relance le système, ce qui peut rendre le serveur indisponible pendant quelques minutes. Avant de redémarrer le service, assurez-vous qu'aucune tâche ne soit en cours.

# <span id="page-55-0"></span>**Questions fréquemment posées**

# **Je ne peux pas sélectionner plusieurs imprimantes dans la liste des modèles pris en charge lorsque je crée une configuration. Pourquoi ?**

Les paramètres de configuration et les commandes varient selon les modèles d'imprimantes.

# **Mes recherches enregistrées sont-elles accessibles par d'autres utilisateurs ?**

Oui. Tous les utilisateurs peuvent accéder aux recherches enregistrées.

# **Où puis-je trouver les fichiers journaux ?**

Vous pouvez trouver les fichiers journaux d'installation **Mve-\*.log** et **\*.isf** dans le répertoire **%TEMP%\**.

Les fichiers journaux d'application **\*.log** se trouvent dans le dossier *dossier\_installation***\Lexmark \Markvision Enterprise\tomcat\logs**, où *dossier\_installation* est le dossier d'installation de MVE.

# **Quelle est la différence entre la résolution DNS inverse et de nom d'hôte ?**

Un nom d'hôte est un nom unique attribué à une imprimante d'un réseau. Chaque nom d'hôte correspond à une adresse IP. La Résolution DNS inverse permet de déterminer le nom d'hôte et le nom de domaine désigné d'une adresse IP déterminée.

# **Où trouver la résolution DNS inverse dans MVE ?**

Vous pouvez trouver la résolution DNS inverse dans les paramètres généraux. Pour plus d'informations, reportez-vous à la section [« Configuration des paramètres généraux » à la page 54](#page-53-0).

# **Comment puis-je configurer MVE pour utiliser AES256 ou d'autres protocoles de chiffrement plus poussés ?**

AES256 ou d'autres protocoles de chiffrements plus poussés nécessitent des fichiers qui ne sont pas disponibles dans tous les pays. Si vous avez accès aux fichiers nécessaires, vous pouvez activer cette fonction. Pour activer cette fonction, procédez comme suit :

- **1** Arrêtez le service Markvision Enterprise.
	- **a** Ouvrez la boîte de dialogue Exécuter, puis saisissez **services.msc**.
	- **b** Cliquez avec le bouton droit de la souris sur **Markvision Enterprise**, puis cliquez sur **Arrêter**.
- **2** Accédez à **[www.oracle.com/technetwork/java/javase/downloads/jce8-download-2133166.html](http://www.oracle.com/technetwork/java/javase/downloads/jce8-download-2133166.html)**, puis téléchargez le fichier **jce\_policy.jar**.
- **3** Copiez le fichier **jce\_policy.jar** dans le répertoire *dossier\_installation***/Lexmark/Markvision Enterprise/jre/lib/security**.
- **4** Créez un répertoire pour y enregistrer les fichiers **local\_policy.jar** et **US\_export\_policy.jar** existants. Par exemple, créez un répertoire nommé **fichiers d'origine**, puis enregistrez les fichiers dans ce répertoire.
- **5** Décompressez le fichier **jce\_policy.jar** téléchargé, puis enregistrez les fichiers **local\_policy.jar** et **US\_export\_policy.jar** dans le répertoire *dossier\_installation***/Lexmark/Markvision Enterprise/jre/lib/security** pour remplacer ceux que vous avez copiés et enregistrés.
- **6** Redémarrez le service Markvision Enterprise.
	- **a** Ouvrez la boîte de dialogue Exécuter, puis saisissez **services.msc**.
	- **b** Cliquez avec le bouton droit de la souris sur **Markvision Enterprise**, puis cliquez sur **Redémarrer**.

# **Comment puis-je ajouter manuellement des règles au pare-feu Windows ?**

Exécutez l'invite de commande en tant qu'administrateur, puis saisissez les commandes suivantes :

**firewall add allowedprogram "***dossier\_installation***/Lexmark/Markvision Enterprise/tomcat/bin/tomcat8.exe" "MarkVision Enterprise Tomcat" firewall add portopening UDP 9187 "MarkVision Enterprise NPA UDP" firewall add portopening UDP 6100 "MarkVision Enterprise LST UDP"**

Où *dossier\_installation* représente le dossier d'installation de MVE.

# <span id="page-57-0"></span>**Dépannage**

# **L'utilisateur a oublié son mot de passe**

#### **Réinitialisez le mot de passe utilisateur**

Vous devez disposer des droits administratifs pour réinitialiser le mot de passe.

- **1** Dans le coin supérieur droit de la page, cliquez sur  $\Omega$ .
- **2** Cliquez sur **Utilisateur**, puis sélectionnez un utilisateur.
- **3** Cliquez sur **Modifier**, puis modifiez le mot de passe.
- **4** Cliquez sur **Enregistrer les modifications**.

Si vous avez oublié votre mot de passe, effectuez l'une des opérations suivantes :

- **•** Contactez un autre utilisateur Admin pour réinitialiser votre mot de passe.
- **•** Contactez le Centre d'assistance client de Lexmark.

### **Impossible de détecter une imprimante réseau**

Essayez les solutions suivantes :

**Assurez-vous que l'imprimante est allumée.**

**Vérifiez que le cordon d'alimentation est solidement branché sur l'imprimante et sur une prise de courant correctement mise à la terre.**

**Vérifiez que l'imprimante est connectée au réseau.**

**Redémarrez l'imprimante**

**Assurez-vous que le protocole TCP/IP est activé sur l'imprimante**

**Assurez-vous que les ports utilisés par MVE sont ouverts et que SNMP et mDNS sont activés**

Pour plus d'informations, reportez-vous à la section « Présentation des ports et protocoles » à la page [60.](#page-59-0)

#### **Contactez votre représentant Lexmark**

# <span id="page-58-0"></span>**Informations d'imprimante incorrectes**

#### **Effectuez un audit**

Pour plus d'informations, reportez-vous à la section [« Audit d'imprimantes » à la page 23.](#page-22-0)

# <span id="page-59-0"></span>**Annexe**

## **Présentation des ports et protocoles**

MVE utilise différents ports et protocoles pour différents types de communication réseau, comme illustré dans le diagramme ci-dessous :

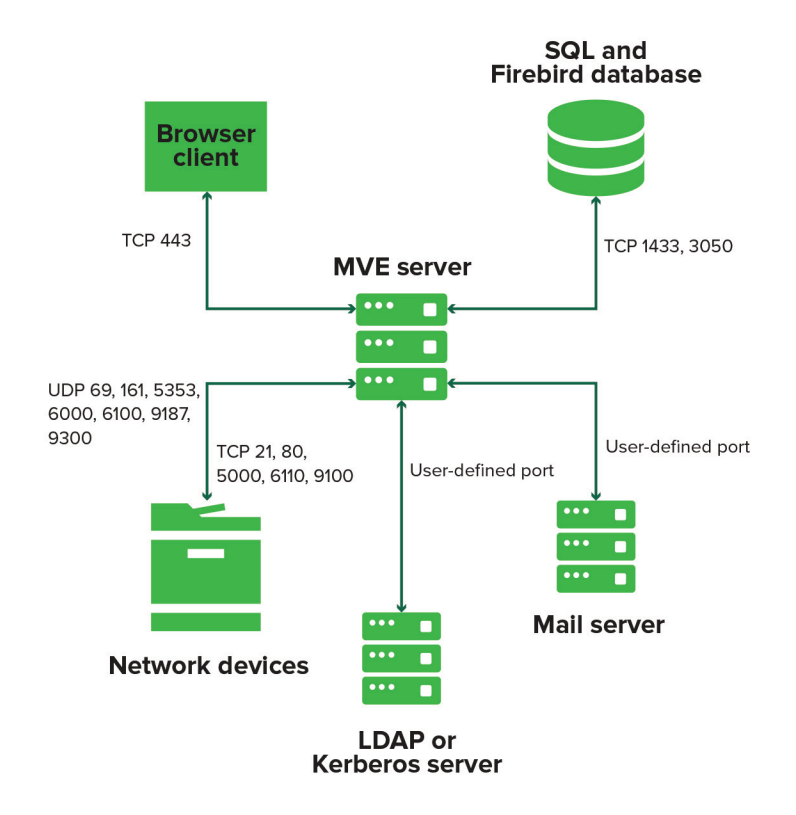

#### **Remarques :**

- **•** Les ports sont bidirectionnels et doivent être ouverts ou actifs pour que MVE puisse fonctionner correctement. Vérifiez que tous les ports d'imprimante sont activés.
- **•** Certaines communications requièrent l'utilisation d'un port éphémère (gamme allouée de ports disponibles sur le serveur). Lorsqu'un client demande une session de communication temporaire, le serveur lui attribue un port dynamique. Le port n'est valide que pour une courte durée et peut redevenir disponible lorsque la session précédente expire.

### **Communication du serveur vers les imprimantes**

### **Ports et protocoles utilisés pour la communication entre le serveur MVE et les imprimantes réseau**

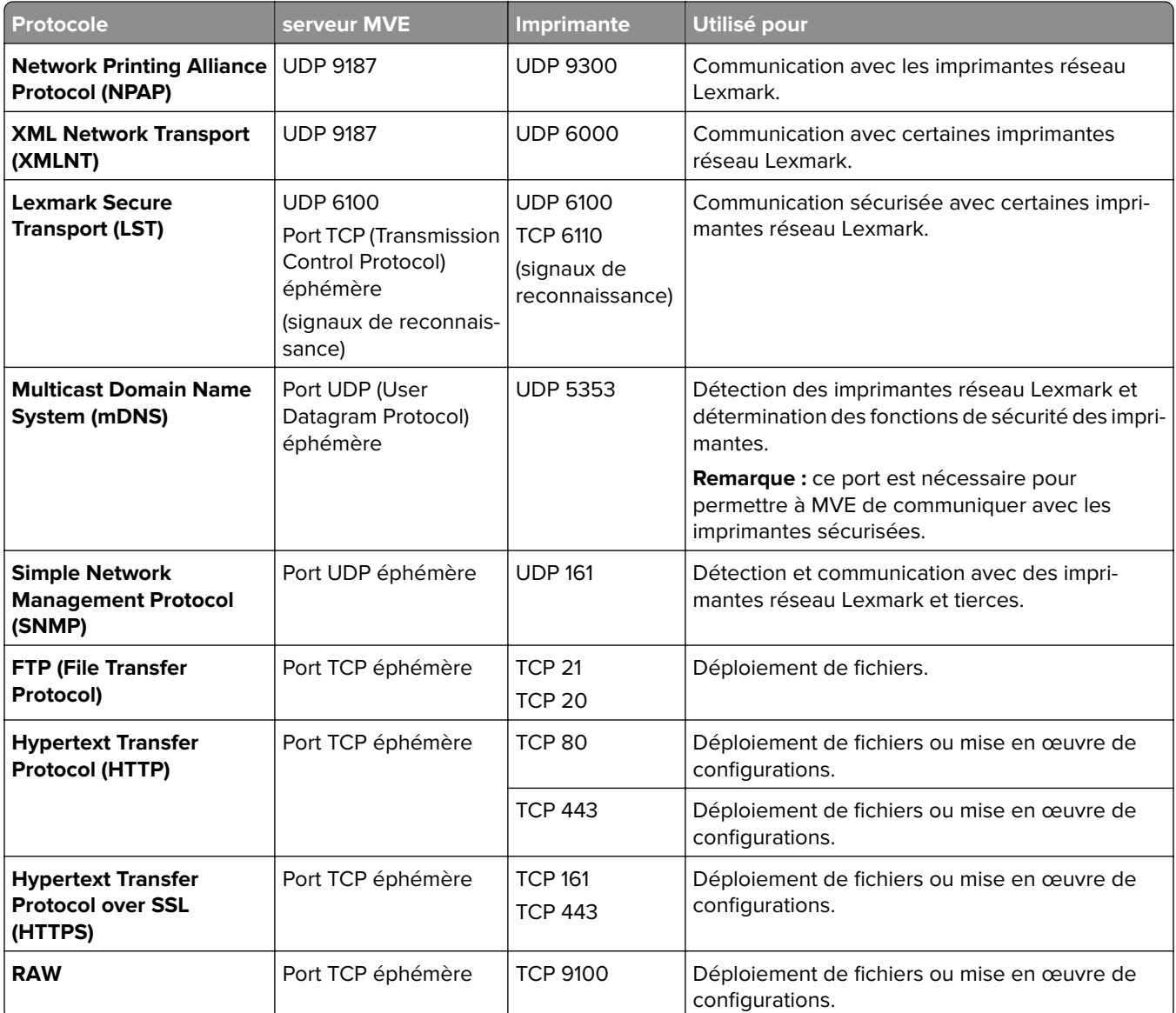

### **Communication des imprimantes vers le serveur**

#### **Port et protocole utilisés pour la communication entre les imprimantes réseau et le serveur MVE**

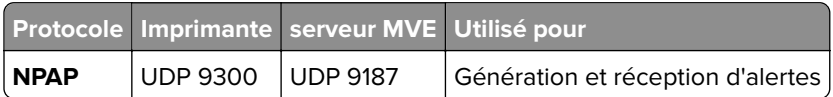

### **Communication serveur vers base de données**

#### **Ports et protocoles utilisés pour la communication entre le serveur MVE et les bases de données**

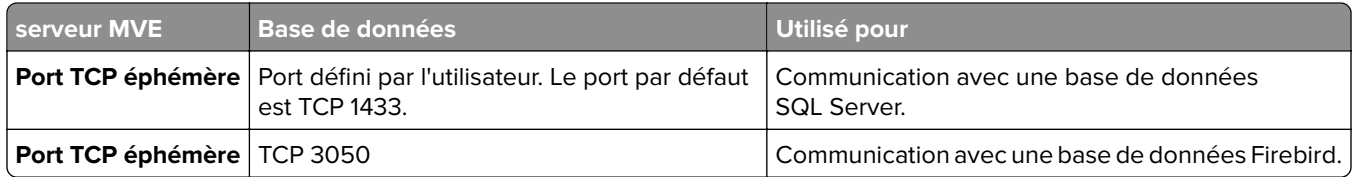

### **Communication des clients vers le serveur**

#### **Port et protocole utilisés pour la communication entre le client navigateur et le serveur MVE**

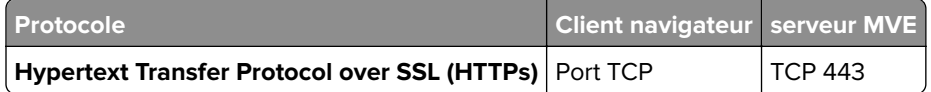

### **Communication du serveur vers le serveur de messagerie**

#### **Port et protocole utilisés pour la communication entre le serveur MVE et un serveur de messagerie électronique**

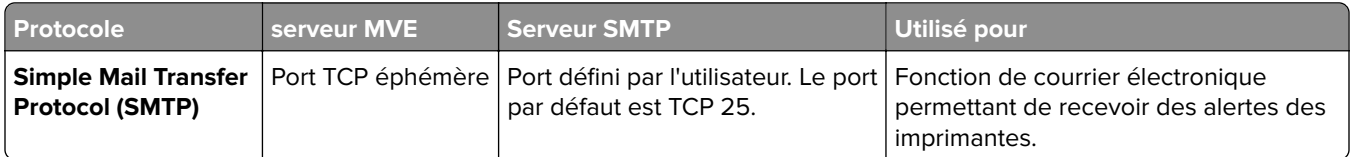

### **Communication du serveur vers le serveur LDAP**

**Ports et les protocoles utilisés pour la communication entre le serveur MVE et un serveur LDAP mettant en jeu les groupes d'utilisateurs et l'authentification**

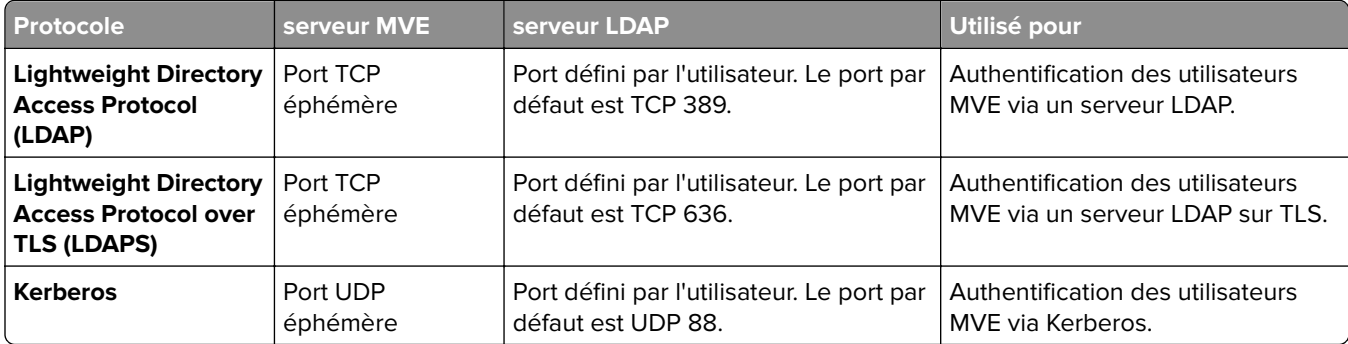

# <span id="page-62-0"></span>**Avis**

# **Note d'édition**

Juillet 2018

**Le paragraphe suivant ne s'applique pas aux pays dans lesquels lesdites clauses ne sont pas conformes à la législation en vigueur :** LEXMARK INTERNATIONAL, INC. FOURNIT CETTE PUBLICATION "TELLE QUELLE", SANS GARANTIE D'AUCUNE SORTE, EXPLICITE OU IMPLICITE, Y COMPRIS, MAIS SANS SE LIMITER AUX GARANTIES IMPLICITES DE COMMERCIABILITE OU DE CONFORMITE A UN USAGE SPECIFIQUE. Certains Etats n'admettent pas la renonciation aux garanties explicites ou implicites pour certaines transactions ; c'est pourquoi il se peut que cette déclaration ne vous concerne pas.

Cette publication peut contenir des imprécisions techniques ou des erreurs typographiques. Des modifications sont périodiquement apportées aux informations contenues dans ce document ; ces modifications seront intégrées dans les éditions ultérieures. Des améliorations ou modifications des produits ou programmes décrits dans cette publication peuvent intervenir à tout moment.

Dans la présente publication, les références à des produits, programmes ou services n'impliquent nullement la volonté du fabricant de les rendre disponibles dans tous les pays où celui-ci exerce une activité. Toute référence à un produit, programme ou service n'affirme ou n'implique nullement que seul ce produit, programme ou service puisse être utilisé. Tout produit, programme ou service équivalent par ses fonctions, n'enfreignant pas les droits de propriété intellectuelle, peut être utilisé à la place. L'évaluation et la vérification du fonctionnement en association avec d'autres produits, programmes ou services, à l'exception de ceux expressément désignés par le fabricant, se font aux seuls risques de l'utilisateur.

Pour contacter l'assistance technique de Lexmark, consultez la page **<http://support.lexmark.com>**.

Pour obtenir des informations sur les consommables et les téléchargements, visitez le site **[www.lexmark.com](http://www.lexmark.com)**.

**© 2017 Lexmark International, Inc.**

**Tous droits réservés.**

### **Marques commerciales**

Lexmark, le logo Lexmark et Markvision sont des marques commerciales ou des marques déposées de Lexmark International, Inc., déposées aux Etats-Unis et/ou dans d'autres pays.

Microsoft, Windows Server, Microsoft Edge, Internet Explorer, SQL Server et PowerShell sont des marques déposées ou des marques commerciales du groupe Microsoft aux Etats-Unis et dans d'autres pays.

Google Chrome est une marque commerciale de Google Inc.

Safari est une marque déposée d'Apple Inc.

Java est une marque déposée d'Oracle et/ou de ses filiales.

Les autres marques commerciales sont la propriété de leurs détenteurs respectifs.

## **GOVERNMENT END USERS**

The Software Program and any related documentation are "Commercial Items," as that term is defined in 48 C.F.R. 2.101, "Computer Software" and "Commercial Computer Software Documentation," as such terms are used in 48 C.F.R. 12.212 or 48 C.F.R. 227.7202, as applicable. Consistent with 48 C.F.R. 12.212 or 48 C.F.R. 227.7202-1 through 227.7207-4, as applicable, the Commercial Computer Software and Commercial Software Documentation are licensed to the U.S. Government end users (a) only as Commerical Items and (b) with only those rights as are granted to all other end users pursuant to the terms and conditions herein.

# **JmDNS License**

This library is free software; you can redistribute it and/or modify it under the terms of the GNU Lesser General Public License as published by the Free Software Foundation; either version 2.1 of the License, or (at your option) any later version.

This library is distributed in the hope that it will be useful, but WITHOUT ANY WARRANTY; without even the implied warranty of MERCHANTABILITY or FITNESS FOR A PARTICULAR PURPOSE. See the GNU Lesser General Public License for more details.

You should have received a copy of the GNU Lesser General Public License along with this library; if not, write to the Free Software Foundation, Inc., 59 Temple Place, Suite 330, Boston, MA 02111-1307 USA

Arthur van Hoff avh@strangeberry.com Rick Blair rickblair@mac.com \*\* JmDNS

# **Avis relatifs à l'accord de licence**

Tous les avis relatifs à l'accord de licence peuvent être consultés à partir du dossier du programme.

# <span id="page-64-0"></span>**Glossaire**

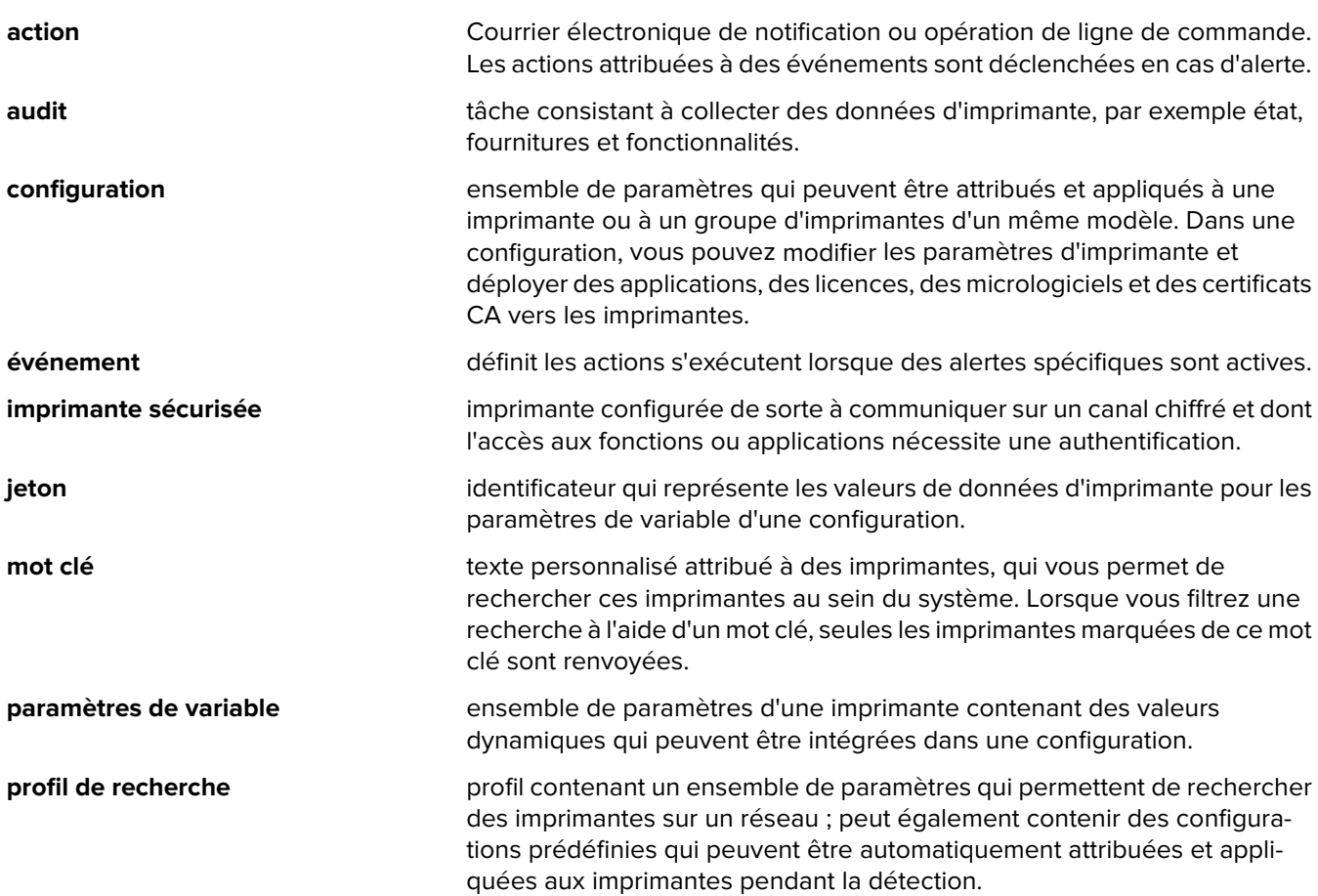

# <span id="page-65-0"></span>**Index**

### **A**

accès à MVE [11](#page-10-0) action espaces réservés [44](#page-43-0) action de commande [43](#page-42-0) action E-mail [43](#page-42-0) actions création [43](#page-42-0) gestion [44](#page-43-0) modification [44](#page-43-0) suppression [44](#page-43-0) test [44](#page-43-0) activation de l'authentification de serveur LDAP [18](#page-17-0) affichage de l'état de la tâche [51](#page-50-0) affichage des informations de l'imprimante [23](#page-22-0) affichage des journaux [51](#page-50-0) ajout d'un avertissement de connexion [54](#page-53-0) alertes de l'imprimante présentation [45](#page-44-0) annuler l'attribution de configurations [26](#page-25-0) applications désinstallation [28](#page-27-0) arrêt des tâches [51](#page-50-0) attribution d'événements à des imprimantes [28](#page-27-0) attribution d'un mot clé [29](#page-28-0) attribution de configurations à des imprimantes [26](#page-25-0) audit d'imprimantes [23](#page-22-0) autorisations d'impression couleur configuration [40](#page-39-0) avertissement de connexion ajout [54](#page-53-0)

### **B**

barre de recherche filtrage des imprimantes [32](#page-31-0) base de données configuration [10](#page-9-0) restauration [13](#page-12-0) sauvegarde [13](#page-12-0) base de données Firebird [10](#page-9-0)

bases de données prises en charge [7](#page-6-0) bibliothèque de ressources importation [42](#page-41-0)

### **C**

certificat MVE signature [55](#page-54-0) certificats d'imprimante configuration [30](#page-29-0) certificats de serveur LDAP installation [20](#page-19-0) chiffrement AES256 configuration [56](#page-55-0) communications avec l'imprimante fixation [38](#page-37-0) configuration conformité [27](#page-26-0) création [39](#page-38-0) exportation [42](#page-41-0) importation [42](#page-41-0) configuration de la base de données [10](#page-9-0) configuration de la sécurité d'une imprimante [37](#page-36-0) configuration des autorisations d'impression couleur [40](#page-39-0) configuration des certificats d'imprimante [30](#page-29-0) configuration des paramètres de courrier électronique [54](#page-53-0) configuration des paramètres généraux [54](#page-53-0) configuration requise [7](#page-6-0) configurations annulation d'attribution [26](#page-25-0) attribution [26](#page-25-0) mise en œuvre [26](#page-25-0) conformité vérification [27](#page-26-0) copie de profils de recherche [22](#page-21-0) copie de recherches enregistrées [35](#page-34-0) copie de vues [29](#page-28-0) courrier électronique espaces réservés [44](#page-43-0) création d'un événement [45](#page-44-0)

création d'un package d'applications [41](#page-40-0) création d'un profil de recherche [21](#page-20-0) création d'une action [43](#page-42-0) création d'une configuration [39](#page-38-0) création d'une configuration à partir d'une imprimante [39](#page-38-0) création d'une programmation [52](#page-51-0) création d'une recherche enregistrée personnalisée [33](#page-32-0) création de mots-clés [36](#page-35-0) **CSV** paramètres de variable [40](#page-39-0)

### **D**

définition d'une vue par défaut [29](#page-28-0) dépannage impossible de détecter une imprimante réseau [58](#page-57-0) informations d'imprimante incorrectes [59](#page-58-0) l'utilisateur a oublié son mot de passe [58](#page-57-0) déploiement de fichiers sur des imprimantes [27](#page-26-0) désinstallation d'applications présentes sur les imprimantes [28](#page-27-0)

### **E**

effacement des journaux [51](#page-50-0) espaces réservés [43](#page-42-0) espaces réservés d'action E-mail présentation [44](#page-43-0) état de l'imprimante configuration [24](#page-23-0) mise à jour [24](#page-23-0) état de la tâche affichage [51](#page-50-0) états du cycle de vie de l'imprimante présentation [24](#page-23-0) événement création [45](#page-44-0)

événements attribution [28](#page-27-0) gestion [49](#page-48-0) modification [49](#page-48-0) suppression [49](#page-48-0) exécution d'une recherche enregistrée [32](#page-31-0) exécution de profils de recherche [22](#page-21-0) exportation CSV paramètres de variable [40](#page-39-0)

### **F**

fichiers déploiement [27](#page-26-0) fichiers de journal d'application recherche [56](#page-55-0) fichiers journaux recherche [56](#page-55-0) fichiers journaux d'installation recherche [56](#page-55-0) filtrage des imprimantes via la barre de recherche [32](#page-31-0)

### **G**

gestion de profils de recherche [22](#page-21-0) gestion des actions [44](#page-43-0) gestion des événements [49](#page-48-0) gestion des mots-clés [36](#page-35-0) gestion des programmations [53](#page-52-0) gestion des recherches enregistrées [35](#page-34-0) gestion des utilisateurs [17](#page-16-0) gestion des vues [29](#page-28-0)

### **I**

importation CSV paramètres de variable [40](#page-39-0) importation de fichiers vers la bibliothèque de ressources [42](#page-41-0) importation ou exportation d'une configuration [42](#page-41-0) impossible de détecter une imprimante réseau [58](#page-57-0) imprimante conformité [27](#page-26-0) imprimantes audit [23](#page-22-0) déploiement de fichiers [27](#page-26-0) événements [28](#page-27-0)

filtrage [32](#page-31-0) informations d'imprimante incorrectes [59](#page-58-0) informations sur l'imprimante affichage [23](#page-22-0) installation de certificats de serveur LDAP [20](#page-19-0) installation de MVE [11](#page-10-0)

### **J**

journaux affichage [51](#page-50-0) effacement [51](#page-50-0)

### **L**

l'utilisateur a oublié son mot de passe [58](#page-57-0) langue modification [12](#page-11-0)

### **M**

micrologiciel de l'imprimante mise à jour [27](#page-26-0) Microsoft SQL Server [10](#page-9-0) mise à jour de l'état de l'imprimante [24](#page-23-0) mise à jour du micrologiciel de l'imprimante [27](#page-26-0) mise en œuvre de configurations [26](#page-25-0) modèles d'imprimante pris en charge [8](#page-7-0) modèles pris en charge configuration [56](#page-55-0) modification d'actions [44](#page-43-0) modification de la langue [12](#page-11-0) modification de la vue liste des imprimantes [30](#page-29-0) modification de mots-clés [36](#page-35-0) modification de profils de recherche [22](#page-21-0) modification de programmations [53](#page-52-0) modification de recherches enregistrées [35](#page-34-0) modification de votre mot de passe [12](#page-11-0) modification de vues [29](#page-28-0) modification des paramètres du programme d'installation après l'installation [15](#page-14-0)

mot clé attribution [29](#page-28-0) mot de passe modification [12](#page-11-0) réinitialisation [58](#page-57-0) mots clés création [36](#page-35-0) gestion [36](#page-35-0) modification [36](#page-35-0) suppression [36](#page-35-0)

### **N**

navigateurs Web pris en charge [7](#page-6-0)

### **P**

package d'applications création [41](#page-40-0) paramètres de variable présentation [40](#page-39-0) paramètres des règles de recherche présentation [33](#page-32-0) paramètres du programme d'installation modification [15](#page-14-0) paramètres email configuration [54](#page-53-0) paramètres généraux configuration [54](#page-53-0) pare-feu Windows ajout de règles [56](#page-55-0) ports présentation [60](#page-59-0) présentation [6](#page-5-0) présentation des alertes d'imprimante [45](#page-44-0) présentation des espaces réservés d'action E-mail [44](#page-43-0) présentation des états du cycle de vie de l'imprimante [24](#page-23-0) présentation des paramètres de règles de recherche [33](#page-32-0) présentation des rôles utilisateur [16](#page-15-0) profil de recherche création [21](#page-20-0) profils de recherche copie [22](#page-21-0) exécution [22](#page-21-0) gestion [22](#page-21-0)

modification [22](#page-21-0) suppression [22](#page-21-0) programmation création [52](#page-51-0) programmations gestion [53](#page-52-0) modification [53](#page-52-0) suppression [53](#page-52-0) protocoles présentation [60](#page-59-0)

### **R**

recherche enregistrée personnalisée création [33](#page-32-0) recherches enregistrées accès [56](#page-55-0) copie [35](#page-34-0) exécution [32](#page-31-0) gestion [35](#page-34-0) modification [35](#page-34-0) suppression [35](#page-34-0) réglage de l'état de l'imprimante [24](#page-23-0) règles de recherche opérateurs [33](#page-32-0) paramètres [33](#page-32-0) résolution de nom d'hôte résolution inverse [56](#page-55-0) résolution DNS inverse [56](#page-55-0) rôles utilisateurs présentation [16](#page-15-0)

### **S**

sauvegarde et restauration de la base de données [13](#page-12-0) sécurisation des communications avec les imprimantes de votre parc [38](#page-37-0) sécurité de l'imprimante configuration [37](#page-36-0) serveur LDAP activer l'authentification [18](#page-17-0) signature du certificat MVE [55](#page-54-0) suppression d'actions [44](#page-43-0) suppression de mots-clés [36](#page-35-0) suppression de profils de recherche [22](#page-21-0) suppression de programmations [53](#page-52-0)

suppression de recherches enregistrées [35](#page-34-0) suppression de vues [29](#page-28-0) systèmes d'exploitation pris en charge [7](#page-6-0)

### **T**

tâches arrêt [51](#page-50-0) test d'actions [44](#page-43-0)

### **U**

utilisateurs ajout [17](#page-16-0) gestion [17](#page-16-0) modification [17](#page-16-0) suppression [17](#page-16-0)

### **V**

vérification de la conformité d'une imprimante avec une configuration [27](#page-26-0) vue liste des imprimantes modification [30](#page-29-0) vues copie [29](#page-28-0) gestion [29](#page-28-0) modification [29](#page-28-0) suppression [29](#page-28-0)